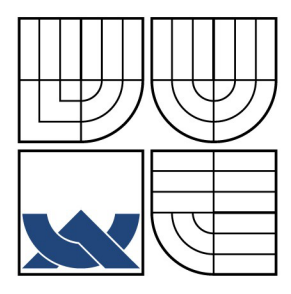

# VYSOKÉ UČENI TECHNICKE V BRNE

**BRNO UNIVERSITY OF TECHNOLOGY** 

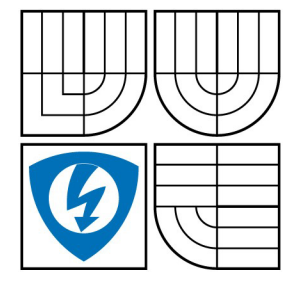

FAKULTA ELEKTROTECHNIKY A KOMUNIKAČNÍCH TECHNOLOGIÍ ÚSTAV TELEKOMUNIKACÍ

FACULTY OF ELECTRICAL ENGINEERING AND COMMUNICATION DEPARTMENT OF TELECOMMUNICATIONS

### VIRTUÁLNÍ PROSTŘEDÍ POMOCÍ SOFTWARU XEN VIRTUAL ENVIRONMENT BY XEN SOFTWARE

BAKALÁŘSKÁ PRÁCE BACHELOR'S THESIS

AUTOR PRÁCE TOMÁŠ KULÍŘ AUTHOR

**SUPERVISOR** 

VEDOUCÍ PRÁCE ING. MOJMÍR JELÍNEK

BRNO 2009

ZADANÍ

## **Abstrakt**

Tato bakalářská práce, která nese název Virtuální prostředí pomocí softwaru Xen, pojednává o operačním systému GNU/Linux a jeho distribucích. Zabývá se také virtualizací na serveru nebo na stolním počítači, zejména podrobně popisuje prostředí Xen včetně všech jeho možností a nezapomíná ani na nejčastější serverové služby. V první kapitole je rozebrán pojem GNU/Linux. Nejprve je zde zdokumentována jeho historie. Další bod se zabývá stručným přehledem nejčastěji se vyskytujících distribucí. Hlavní část této kapitoly je věnována především konkrétní distribuci Debian. Zde jsou popsány nejen historie a vývoj této distribuce, ale také je zde podrobněji rozebrán balíčkovací systém. Poslední část kapitoly je zaměřena na možnosti instalace s detailním popisem celého procesu krok za krokem.

Druhá, a to nejdůležitější kapitola, je věnována virtualizacím. Opět je zde nejdříve popsána jejich historie, jsou naznačeny praktické možnosti využití a druhy virtualizací. Čtenář zde nalezne stručné rozbory nejčastěji používaných virtualizačních systémů. Třetí kapitola se podrobně zabývá technologií Xen. Je v ní nejen vysvětlen princip, na kterém je tato virtualizace vystavěna, ale hlavní část této kapitoly se zaměřuje na možnosti praktického nasazení a souhrnu základních funkcí. V další části je popsána instalace a správa hypervisoru včetně předcházející přípravy. Velmi důležitým bodem je také vytváření virtuálních strojů a jejich správa, jejich migrace na jiný fyzický hardware nebo popis instalace jiných operačních systémů než Linux. Čtvrtá, kratší kapitola, se zabývá výčtem a stručným popisem serverových služeb. Závěrečnou kapitolu tvoří souhrn problémů či komplikací, které se v průběhu této bakalářské práce vyskytly.

#### **Klíčová slova**

Xen, Linux, virtualizace, hypervisor, migrace, Debian

### **Abstract**

This bachelor thesis, which is called The virtual environment by Xen software, deals with the operating system GNU / Linux and its distributions. It also deals with the virtualization on the server or desktop computer, in particular, describes in detail the Xen environment, including all of its options and the most forgotten server services. In the first chapter is analyzed the concept of GNU / Linux. First, there is documented history. Another section deals with a brief overview of the most commonly occurring distributions. The main part of this chapter is primarily devoted to a specific distribution Debian. There is described not only the history and development of this distribution, but also more packaging system is analyzed there. The last part of this chapter is devoted to the installation options with a detailed description of the whole process step by step.

Second and the most important chapter is devoted to virtual environments. Once again, there is first described their history, the possibility of practical use and the types of virtualization are also indicated there. Reader will find there a brief analysis of the most commonly used virtualization systems. The third chapter detailed deals with the Xen technology. There is not only explained the principle on which the virtualization is built, but the main part of this chapter focuses on the practical use and a summary of basic functions. The next section describes the installation and administration of hypervisor including previous preparation. Avery important point is also creation of the virtual machines and their control, their migration to another physical hardware or a description of the installation of other operating systems than Linux. Fourth, shorter chapter deals with a listing and a brief description of server services. The final chapter consists of a summary of problems or complications, which in the course of this work occurred.

#### **Keywords**

Xen, Linux, virtual environment, hypervisor, migration, Debian

#### **Bibliografická citace mé práce:**

KULÍŘ, T. *Virtuální prostředí pomocí softwaru Xen.* Brno: Vysoké učení technické v Brně, Fakulta elektrotechniky a komunikačních technologií, 2009. 60 s. Vedoucí bakalářské práce Ing. Mojmír Jelínek.

#### **Prohlášení**

Prohlašuji, že svou bakalářskou práci na téma Virtualizace pomocí softwaru XEN jsem vypracoval samostatně pod vedením vedoucího semestrálního projektu a s použitím odborné literatury a dalších informačních zdrojů, které jsou všechny citovány v práci a uvedeny v seznamu literatury na konci práce.

Jako autor uvedené bakalářské práce dále prohlašuji, že v souvislosti s vytvořením tohoto projektu jsem neporušil autorská práva třetích osob, zejména jsem nezasáhl nedovoleným způsobem do cizích autorských práv osobnostních a jsem si plně vědom následků porušení ustanovení § 11 a následujících autorského zákona č. 121/2000 Sb., včetně možných trestněprávních důsledků vyplývajících z ustanovení § 152 trestního zákona č. 140/1961 Sb.

V Brně dne

podpis autora

#### **Poděkování**

Děkuji vedoucímu bakalářské práce Ing. Mojmíru Jelínkovi za velmi užitečnou metodickou pomoc a cenné rady při zpracování práce.

V Brně dne

podpis autora

### Obsah

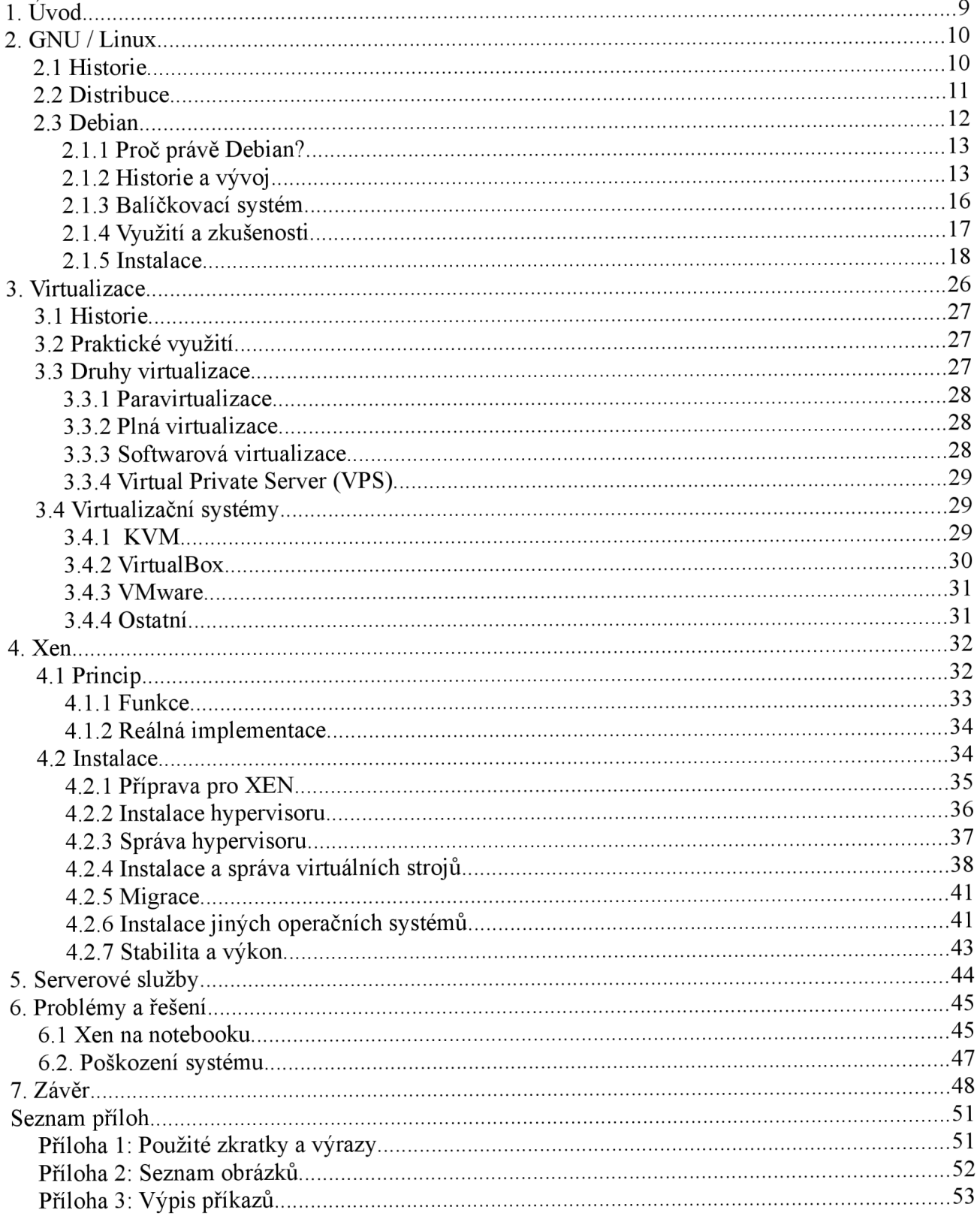

# **1. Úvod**

Cílem této bakalářské práce je rozšíření semestrálního projektu, který byl zaměřen na teoretický přehled různých možností virtualizací a linuxových distribucí. Jde především o zaměření se najeden operační systém a konkrétní typ virtualizace, dále také o praktické ověření získaných poznatků o operačním systému Linux a jeho instalaci na libovolný počítač či server. Podmínkou je, aby si daný systém kladl co nejnižší nároky na vlastní běh a k jeho provozování nebylo nutné vlastnit nový výkonný počítač. Z tohoto důvodu jsem vybral linuxovou distribuci Debian, která je velmi často nasazována jako serverové řešení především z důvodu vysoké stability a hardwarové nenáročnosti.

Hlavní částí mé bakalářské práce není ovšem jen samostatná instalace operačního systému Linux na server, ale především podrobné rozebrání výhody a nevýhody využití virtualizačního prostředí za pomoci softwaru Xen. V prvé řadě jde o hardwarovou podporu, možnosti využití, samotnou instalaci na server, běžný počítač či notebook. Dále mě zajímala možnost vytváření virtuálních domén, spolehlivost celého systému nebo jednoduchost správy ať už celého serveru, tak i jednotlivých virtuálních strojů. Důležitou vlastností bylo zaměření se na různé problémy a snaha o jejich vyřešení i odlišné metody virtualizace. Tyto poznatky a zkušenosti, které jsem získal, jsem zahrnul do samostatné kapitoly.

Nedostatek hardwarových prostředků se bohužel projevil na nemožnosti dlouhodobě ověřit na jednom počítači aktualizace a nové verze jak operačního systému, tak přímo softwaru Xen a jeho rozšíření podpory pro nový hardware. Poznatky získané během této práce byly ve svém závěru aplikovány na speciální server, který jsem nasadil jako testovací a postupně bude přesunut na pozici hlavního aktivního prvku pro bezdrátový přípojný bod včetně rozšiřujících síťových služeb.

# **2. GNU/Linux**

GNU/ Linux získává v současné době stále větší oblibu i mezi běžnými uživateli. Je tomu tak zejména proto, že na rozdíl od jiných operačních systémů je volně k dispozici pro veřejnost a kdokoli jej může svobodně používat či dále distribuovat. Dalším "lákadlem" je vysoká stabilita a nízká hardwarová náročnost těchto systémů.

#### *2.1 Historie*

Samotný název Linux vznikl díky správci univerzitního FTP serveru, který na něm vytvořil adresář "Linux" jako spojení dvou slov - křestního jména duchovního otce celého projektu Linus Torvalds a systému Minix jako "Linusův Minix". Logem a zároveň i maskotem se stal baculatý tučňák Tux, kterého stvořil v roce 1996 Larry Ewing. Slovo GNU je rekurzivní zkratka pro GNU's Not Unix (GNU není Unix) a znamená, že tento projekt je zaměřený na svobodný software, který je inspirován operačními systémy unixového typu. Původním cílem tohoto projektu bylo vyvinout operační systém se svobodnou licencí, který by však neobsahoval žádný zdrojový kód původního Unixu. V roce 1983 jej založil programátor Richard Stallman. Tento cíl se mu podařilo splnit téměř až po deseti letech, kdy poslední chybějící část, takzvané jádro neboli kernel, doplnil nezávisle vytvořeným svobodným jádrem Linux. Ačkoliv se běžně používá samotné slovo Linux, správně by se mělo užívat GNU/Linux, protože mohou existovat i jiná jádra, například Hurd či Solaris, který je vyvinut společností Sun Microsystems.

Jak je uvedeno výše, Linux začal původně psát ve svém volném čase finský student helsinské univerzity Linus Torvalds. Jako základ použil zjednodušený klon Unixu s názvem Minix. Jeho autor však nedal svolení k úpravám svého softwaru, a tak Torvalds vytvořil vlastní náhradu systému Minix.

Linuxové jádro a další komponenty GNU jsou licencovány pod GNU General Public License (GPL). V praxi to znamená, že zdrojové kódy softwaru mohou být svobodně upravovány a dále používány. Šířeny však musí být opět pod licencí GPL. Jejich binární formy mohou ale být pod touto licencí poskytovány za libovolně vysokou úplatu.

#### *2.2 Distribuce*

Jako GNU/Linuxová distribuce se označuje kompletní programový balík provozovatelný na operačním systému GNU/Linux. Nejde tedy jen o samotné jádro, ale i další aplikace (balíčky), které nemusejí být autorským dílem distributora. Rozdíly mezi distribucemi mohou být různé podle použití balíčků či způsobu instalace.

Všechny varianty mají stejný základ – jádro, knihovny a nástroje od GNU, ale liší se složením dalších balíčků či jejich úpravou. Můžeme si je představit jako velkou skládačku postavenou z mnoha dílů. Díky velkému množství různých balíčků tak může vzniknout nekonečně mnoho variací a každý si může vytvořit tu, která mu bude nejvíce vyhovovat.

Jak je uvedeno, teoreticky může být nekonečně mnoho distribucí, ale realita je trochu jiná. Skoro všechny vycházejí ze tří základních - RedHat, Slackware a Debian.

RedHat, neboli "červený klobouk", je jedna z nejstarších distribucí, která je dnes spíše známá v komerční sféře díky Red Hat Enterprise Linuxu. RedHat také vyvinul balíčkovací systém RPM. V dnešní době se ale na pracovních stanicích skoro nepoužívá a uživatelé přecházejí na varianty odvozené od RedHatu a více "user friendly", například Fedora.

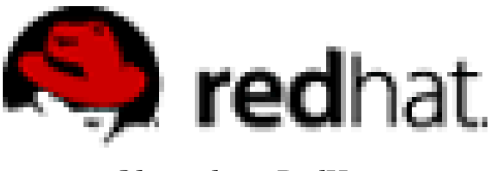

*Obr. 1: logo RedHat* 

**Slackware** je nejstarší doposud aktivně vyvíjená distribuce. Důraz je kladen na jednoduchost, stabilitu a snadnou konfigurovatelnost. U nás patří mezi nejznámější varianty

odvozené právě od Slackwaru Live CD distribuce Slax. Jejím autorem je Tomáš Matějíček. Díky své velikosti nepřesahující 200MB ji lze nakopírovat celou do paměti RAM a je velmi lehce přenositelná na jiné počítače.

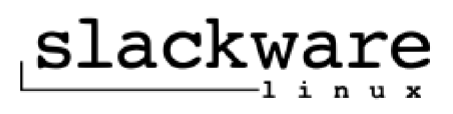

*Obr. 2: logo Slackware* 

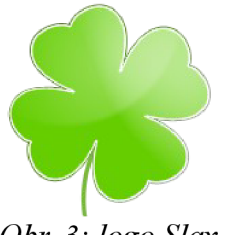

*Obr. 3: logo Slax* 

**Debian** je přísná opensource distribuce, která je vyvíjena dobrovolníky z celého světa. Přes svoji konzervativnost je jednou z nejrozšířenějších distribucí na světě. Svůj věhlas si získala díky propracovanému balíčkovacímu systému APT (Advanced Packaging Tool), který je jednoduchý na údržbu a velmi stabilní na serverech. Poslední dobou ho na pracovních stanicích vytlačuje varianta, která je na něm založená - Ubuntu a její klony Kubuntu, Xubuntu či Edubuntu.

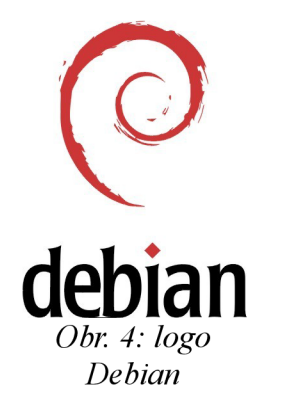

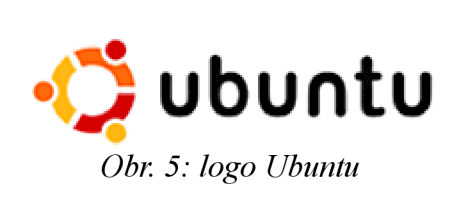

#### *2.3 Debian*

Debian je svobodný operační systém určený k provozu na mnoha různých typech počítačů. Operační systém se skládá ze základního programového vybavení a dalších nástrojů, které jsou potřebné k samotnému provozu. Základním prvkem celého systému je jádro. Jelikož Debian používá jádro Linux a většina základních systémových programů byla vytvořena v rámci projektu

GNU, nese systém plné označení GNU/Linux.

#### **2.1.1 Proč právě Debian?**

Jako základ pro provozování virtuálního prostředí Xen jsem zvolil z několika desítek či stovek různých linuxových distribucí právě Debian. K tomuto rozhodnutí mě přivedlo několik zásadních věcí, které podrobněji rozeberu v dalších kapitolách.

#### **2.1.2 Historie a vývoj**

Zmínka o distribuci Debian se poprvé objevila 16. srpna roku 1993. Jejím autorem byl samotný lan Murdock, který v té době studoval na univerzitě Purdue University (USA), jež se nachází ve Spojených státech amerických, a to v městečku West Lafayette ve státě Indiana. Ian se narodil v roce 1973 v Německu a v roce 1996 získal bakalářský titul pro obor počítačových věd.

Murdock sám říkal Debianu "Debian Linux Release". V eseji Debian manifesto nabádá k vytvoření distribuce v duchu GNU a Linuxu. Zjednodušeně řečeno by to měla být distribuce v duchu svobody, nikoli pouze něčeho zadarmo ("free as in freedom, not as in free beer" = volný jako svoboda, ne jako pivo zdarma). Prakticky je to realizováno tak, že celý projekt je řízen vývojáři, kteří si ze svého středu volí jednoho, jenž bude stát v čele celého úsilí. Peníze na pokrytí nákladů spojených s vývojem (připojení k síti, hardware a jiné) získává Debian z příspěvků a darů.

Jméno Debian vzniklo složeninou jména Murdockovy přítelkyně, dnes bývalé ženy Debry, ajeho křestního jména lan. V angličtině se tedy čte jako složenina těchto dvou jmen [debien], v češtině se často setkáte jak s původní výslovností, tak i zjednodušenou českou [debijan],

Debian se pomalu utvářel mezi lety 1994-1995, v roce 1995 začaly probíhat první práce naportování pro různé jiné hardwarové architektury a v roce 1996 vyšla první stabilní verze. V tomtéž roce nahradil Bruče Perens ve vedení projektu Murdocka. Krom toho došlo ještě k jedné významné události, dlouholetý vývojář Ean Schuessler navrhl, aby Debian uzavřel společenskou smlouvu mezi uživateli, vývojáři a projektem. Po bouřlivých diskuzích na mailing listech byla odsouhlasena finální podoba Debian Sociál Contract (Společenské smlouvy Debianu) a Debian Free

13

Software Guidelines (Debianí vymezení svobodného softwaru). První dokument stanovuje, že projekt bude navždy svobodný ve smyslu svobody určování směru vývoje. Zatímco druhý definuje, jaký software je svobodný, a ustanovuje, že nesvobodný software nepatří do Debianu. Zda si tento nesvobodný software uživatel nainstaluje, je už jen čistě na jeho vlastním uvážení.

Během svého vývoje má po celou dobu Debian tři základní větve a dvě doplňující, do kterých se dělí podle stupně otestování. Mezi základní větev patří:

**stable** - stabilní, důkladně otestovaný a chyb zbavený software, připravený pro nasazení i v kriticky důležitých aplikacích. Je to nejnovější oficiálně vydaná distribuce Debian. Z důvodu dlouhého testování je však již lehce zastaralý. Pro tuto větev jsou ale stále pravidelně vydávány záplaty, řešící kritické chyby a bezpečnostní problémy.

**testing** - testovací, přesto však relativně stabilní systém obsahující novější software, který je použitelný pro stolní počítač i server, avšak s možným výskytem chyb. Obsahuje balíčky, které zatím nebyly přijaty do stabilní větve.

**unstable** - nestabilní, nebo-li vývojářská větev, již používají převážně vývojáři, nadšenci a lidi, kteří chtějí mít vždy nejnovější verze balíčků.

Poslední dvě větve nejsou tak hojně používány, protože se jedná o extrémy základních větví:

**oldstable** - zastaralý software, který byl dříve ve verzi stable.

**experimental** - experimentální větev, kde se používání nedoporučuje ani vývojářům. Reálně se používá převážně jen k testům a pokusům. Nejčastěji je zde software ve stejné verzi jako ve větvi unstable.

Každé vydání Debianu se označuje kódovými názvy. Tato jména jsou volena podle animovaného filmu Toy Story - v překladu Příběh hraček od společnosti Pixar. Jediné kódové jméno, které se nemění, je pro větev unstable a nese název Sid, podle sousedovic kluka, který ničil hračky. Další oficiální vydání s jejich označením jsou:

- 1.1 17. červen 1996, buzz (Buzz Lightyear astronaut)
- $\cdot$  1.2 12. prosinec 1996, rex (tyranosaurus)
- $\cdot$  1.3 2. červen 1997, bo (Bo Peep dívka, která se starala o ovci)
- 2.0 24. červenec 1998, hamm (prasátko kasička)
- 2.1 9. březen 1999, slink (Slinky Dog)
- 2.2 15. srpen 2000, potato (Mr. Potato)
- 3.0 19. červenec 2002, woody (Woody kovboj)
- 3.1 6. červen 2005, sarge (seržant Green Plastic Army Men)
- $\cdot$  4.0 8. dubna 2007, etch (Etch-a-Sketch tabule)
- 5.0 14. února 2009, lenny (brýle)

Současná testovací větev a nástupce lennyho nese kódové označení Squeeze podle mimozemšťana se třema očima.

Debian je v dnešní době znám především jako distribuce GNU/Linux, tedy distribuce s jádrem na bázi Linuxu. Přesto se vyvíjí i porty s jiným jádrem, než je Linux. Mezi ně patří například Debian GNU/Hurd, Debian GNU/NetBSD či Debian GNU/FreeBSD. Tyto portace si zachovávají prostředí z projektu GNU a umožňují instalaci dalšího svobodného softwaru za pomoci balíčkovacího systému. Dokonce je nyní už možné díky portaci provozovat Debian na mobilním telefonu OpenMoko FreeRunner.<sup>1</sup>

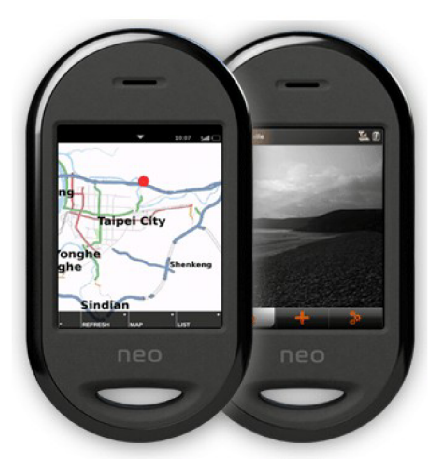

*Obr. 6: OpenMoko FreeRunner* 

Na základech Debianu jsou také založeny další odvozené distribuce. V současné době je asi nejznámější Ubuntu a jeho deriváty Kubuntu, Xubuntu, Edubuntu a jiné. Svůj věhlas si získaly především na stolních počítačích, kde si uživatelé nejvíce chválí user friendly (přívětivost k uživateli). Jeho výhodou je i pravidelné zveřejňování nových verzí, které probíhá vždy po půl roce.

<sup>1</sup> Debian na telefonu FreeRunner

Dalším systémem založeným na Debianu je live distribuce Knoppix. Přednosti spočívají ve slovíčku live, které znamená, že pro běh této distribuce není potřeba pevný disk a veškeré změny se nikam neukládají. Po restartu počítače a nahrání systému z live CD naběhne systém beze změn. Nejčastěji se tato distribuce používá jako záchranné řešení při problémech či havárii pevného disku.

Neposledním zástupcem kategorie live CD založených na Debianu je distribuce Danix. Mimo výhod spojených s možností spuštění z CD, DVD nebo flashdisku je pro české uživatele podstatné, že je vyvíjen českými vývojáři a je přizpůsoben českému prostředí. Dále je zde možnost vytvořit si vlastní verzi podle uživatelových představ a zvyklostí.<sup>2</sup>

#### **2.1.3 Balíčkovací systém**

Jako každá moderní distribuce i Debian obsahuje balíčkovací systém. Jak z názvu vyplývá, jde o systém, jenž se zabývá správou balíčků. Balíček si můžeme představit jako předkompilovaný archiv, který obsahuje software. Balíčky se rozdělují na dvě skupiny - binární a zdrojové. V prvním naleznete již zkompilovaný software, ve druhém se nacházejí zdrojové kódy, ale vlastní kompilaci si musíte vyřešit sami.

K čemu je tedy balíčkovací systém dobrý? Jednoznačně dochází k zjednodušení a úspoře času při instalaci jednotlivého softwaru. Uživatel se nemusí starat o závislosti mezi balíčky, které jsou potřebné pro správný běh dané aplikace, nebo jestli mezi balíčky nedochází ke konfliktu. Dále se nemusí zabývat časově i procesorově náročnou kompilací, která často končí chybou a celý zdlouhavý proces se musí zopakovat.

Tvar jména binárního balíčku vypadá následovně:

*jméno^verze-revize architektura.deb* 

tedy například balíček souborového manažeru Tux Commander bude

*tuxcmd 0.6.50-1 i386.deb* 

pokud to rozebereme do detailu

jméno balíčku = tuxcmd

 $verze = 0.6.50$ 

<sup>2</sup> Debian - wikipedia

 $revize = 1$ 

#### architektura počítače = i386

Balíčkovací systém v operačním systému Debian lze rozdělit do několika úrovní. Nejnižší úroveň tvoří program **dpkg-deb,** který neumí pracovat s balíčkovacím systémem jako celkem, ale pracuje pouze se samostatnými balíčky. Ve vyšší vrstvě nalezneme program **dpkg.** Ten již nepracuje pouze s jednotlivými balíčky, ale provádí také operace nad celým balíčkovacím systémem (např. kontrola závislostí, instalace a odinstalace balíčků atd.). Předposlední vrstvu obsazují takzvané frontendy. Ty mohou být řízeny z příkazové řádky (konzole nebo terminálu) pomocí argumentů například **apt,** nebo mohou mít plně interaktivní uživatelské rozhraní - **dselect.** Poslední vrstvu tvoří grafické frontendy - **synaptic, gnome-apt,...** Program **aptitude** lze použít jako interaktivní i neinteraktivní rozhraní pro nástroje apt.

Pro Debian je typický příkaz *apt-get.* Jak je již uvedeno výše, apt (Advanced Package Tool) je termín, který skrývá několik nástrojů pro manipulaci s balíčkovacím systémem. Tyto nástroje nepracují přímo se soubory \*.deb, ale pracují i s informacemi dostupnými z balíčkovacího systému a na práci se soubory využívají dpkg. Výhoda tohoto řešení spočívá ve zvýšení komfortu, kdy se uživatel už nemusí starat, jestli potřebný závisející balíček má někde uložený, případně odkud ho stáhnout. Zároveň si potřebné závislosti vyřeší sám a uživatelovi je pouze předloží ke schválení.

#### **2.1.4 Využití a zkušenosti**

Debian je jednou z nejčastěji používaných serverových distribucí, což dokládá i nedávný průzkum německého portálu Heise Open, do kterého bylo zapojeno 1312 firem. Z tohoto vzorku využívalo celých 47% na svých serverech operační systém Debian a téměř ve 30% byla tato distribuce nasazena i na stolních počítačích. Samotný systém si klade jen velmi malé nároky na hardware.<sup>3</sup>

Od verze 3.1 již bohužel nelze Debian provozovat na skutečných procesorech 80386 z důvodu zaniklé podpory, přesto však jsou stále podporovány všechny procesory i486 a novější. Z vlastní zkušenosti mohu říct, že jsem déle než rok provozoval server, který byl fyzicky složen ze stolního počítače s procesorem AMD K5 na frekvenci 133MHz, vybaveným 64MB RAM

<sup>3</sup> Debian je v Německu nejpoužívanější serverovou distribucí

a pevným diskem o velikosti 2GB. Tento "server" sloužil přibližně pro 20 uživatelů, kteří byli připojeni převážně přes wifi kartu Z-com. Nejdůležitější činností bylo routování klientů a zprostředkovat jim tak bezdrátový bod, přes který by se mohli připojit k internetu. Dále zde běžely jednoduché webové stránky a později, když jsem přidal druhý disk, i miniaturní FTP. Za celou dobu nebylo pozorováno přetížení počítače, "zamrznutí" systému ani zpomalení některé ze služeb. Postupem času docházelo k vyřazování výkonnějších, v té době již nevyhovujících, počítačů a k postupné obměně celého hardwaru. Dokonce se mi do ruky dostal i vyřazený server se základní deskou osazenou 100MHz procesorem s pasivním chlazením a 64MB RAM, 10GB pevným diskem a CD-ROM mechanikou. Rozhodl jsem se, že na tomto zařízení vyzkouším, zda naběhne i v grafickém rozhraní GNOME a zda by šel použít jako běžný kancelářský počítač. Samotná instalace i náběh nainstalovaného systému sice trval okolo 5minut, ale po té již byl systém plně funkční stejně jako na mnohem výkonnějších počítačích. Nevýhodou ovšem bylo zdlouhavé otevírání dokumentů v OpenOffice.

Velké uplatnění nenalezne Debian pouze na počítačích či serverech, ale například i na některých starších RouterBoardech či zařízeních Alix. Nahráním speciálně upraveného Debianu na 32MB CF paměťovou kartu se routovatelná propustnost RouterBoardu zvýšila oproti dodávanému originálnímu systému ze 40Mbit na necelých 100Mbit. Zároveň s tím se otevřely nové možnosti, které originální software neumožňoval. Měl jsem tu možnost poznat uživatele, kteří používají Debian od první instalace bez jakéhokoli formátování a přesto mají díky aktualizacím stále nejnovější systém. Přitom někteří vystřídali i více počítačů a ten "svůj" si naklonovali na nový hardware a používají ho téměř 10 let bez újmy stability.<sup>4</sup>

#### **2.1.5 Instalace**

Způsobů jak zahájit instalaci operačního systému je mnoho, proto je nejdříve vyjmenuji a poté rozeberu nejčastěji používané. Nejprve je samozřejmě důležité mít nějaký hardware, na který se bude systém instalovat a který splňuje minimální doporučené hardwarové požadavky. Například pro nejčastější architektury i386 a amd64 to je procesor 486 a lepší, minimálně 48MB RAM a 500MB pevný disk. Tyto požadavky jsou pouze orientační a vztahují se k základnímu systému bez grafického rozhraní. Dále je potřebné mít nějaké instalační médium. To lze získat několika

<sup>4</sup> Balíčkovací systém distribuce Debian GNU/Linux

různými způsoby.

Pravděpodobně stále nejčastějším způsobem instalace linuxové distribuce je instalace pomocí mechaniky CD-ROM nebo DVD-ROM. Instalační CD/DVD lze stáhnout z internetu přes různé protokoly, ať už klasicky přes webový prohlížeč (http), nebo přes souborový manažer s ftp klientem (FTP). V poslední době jsou také čím dál více rozšířené Peer-To-Peer sítě (TORRENT). Některé distribuce nabízejí možnost zaslání originálního CD poštou zdarma. Nevýhodou je relativně dlouhá doba od zadání požadavku po doručení fyzického média. Dále je zde možnost koupit si vybranou distribuci na CD přes některý internetový obchod. Ceny se pohybují řádově v desítkách či stovkách korun a jsou několikanásobně nižší než u komerčních systémů.

Druhou možností je využití instalačních disket. Sice z dnešního pohledu jsou disketové mechaniky a jejich diskety zastaralé, ale při instalaci na starý notebook bez CD mechaniky jistě najdou své opodstatnění.

Jelikož se nyní již disketové mechaniky do nových počítačů neinstalují, ale jsou nahrazeny čtečkami karet či USB flash disky, došlo logicky i k přizpůsobení instalačních procesů i pro tato zařízení. Tuto možnost využívají velmi často technici, kteří si na klíčenkách nosí instalační zaváděcí systémy či přímo live verzi dané distribuce. V případě potřeby tak rychle nastartují zhavarovaný systém či nainstalují jiný.

Další z možností je instalace přímo z pevného disku počítače. Pro tento úkon je ale potřeba mít druhý operační systém, pomocí něhož se nahrají instalační programy. Ve výsledku nezáleží na tom, zda to je nainstalovaná jiná distribuce, komerční systém či je vše prováděno přes live CD.

Nakonec jsem si nechal instalaci ze sítě. Občas se pojem síťová instalace využívá pouze pro stažení samotných balíčků a systém je zaveden například pomocí zaváděcího CD. S čistou síťovou instalací se většina lidí setká ve větších firmách, kde je přímo na firemním serveru vytvořeno tzv. zrcadlo (mirror) s balíčky i zavaděčem a koncový počítač si vše řeší přes síť. Tento způsob lze dovést do krajností bezdiskovou instalací, ve které se systém zavede z místní sítě a všechny lokální souborové systémy se připojí přes NFS (Network File System), tedy koncový počítač využívá adresáře či celý disk hostitelského serveru.

Dalším krokem při získávání distribuce je určit si, pro jakou architekturu počítače si daný obraz systému stáhneme a také jaký způsob instalace využít. Nejvíce rozšířenou architekturou je stále dvaatřiceti bitá označovaná často jako i386 nebo x86. S nástupem dvou a více jádrových procesorů se také čím dál častěji vyskytují 64 bitové systémy označované amd64 nebo x86-64.

Pokud narazíte na balíček, který je pouze pro 32bit systémy, stačí si pouze stáhnout další balíček s knihovnami pro Í386 a původní program normálně nainstalovat, protože 64bit procesory jsou zpětně kompatibilní se staršími dvaatřiceti bitovými.

Nyní je už pouze na preferenci koncového uživatele, zda si vybere stažení obrazu ve formě DVD, CD či síťovou instalaci. Z důvodu existence mnoha balíčků lze stáhnout celou distribuci pro offline použití, to ale vydá na několik disků DVD, případně ještě více CD. Má-li ovšem uživatel možnost využít mimo CD také internetu, postačí pro základní systém stažení pouze prvního obrazu a balíčky, které na něm nejsou, po té nainstalovat přes internet. Jak jsem již zmínil, další variantou je i takzvaná síťová instalace, kde stačí stáhnout obraz o velikosti přibližně 150 MByte a zbytek včetně grafického prostředí se stáhne z internetu. Debian také nabízí obraz nazvaný business card, který je zaměřen na efektivitu, jelikož velikost obrazu je okolo 45 MByte z důvodu vypalování na netradiční tvary CD, nejčastěji ve tvaru a velikosti vizitek. Na internetu se dají najít stránky, odkud lze stáhnout aplikaci pro Microsoft Windows 2000/XP, která po spuštění a vybrání požadovaných voleb týkající se instalace nastaví zavaděč systému na předdefinovanou volbu spuštění Windows nebo instalaci Debianu.

Pro názorný případ instalace Debianu budu vycházet z architektury i386 a síťové instalace. Tedy nejdříve jsem si stáhl obraz *debian-50l-i386-netinst.iso,* který jsem vypálil na kompaktní disk. Následně jsem restartoval server a vstoupil do nastavení BIOSu, kde jsem změnil pořadí spouštění tak, aby se server pokusil nejdříve spustit z CD-ROM mechaniky a až na druhém místě z pevného disku. Nastavení jsem uložil, do mechaniky vložil vypálené CD a restartoval počítač. Naběhla obrazovka s možnostmi instalace.

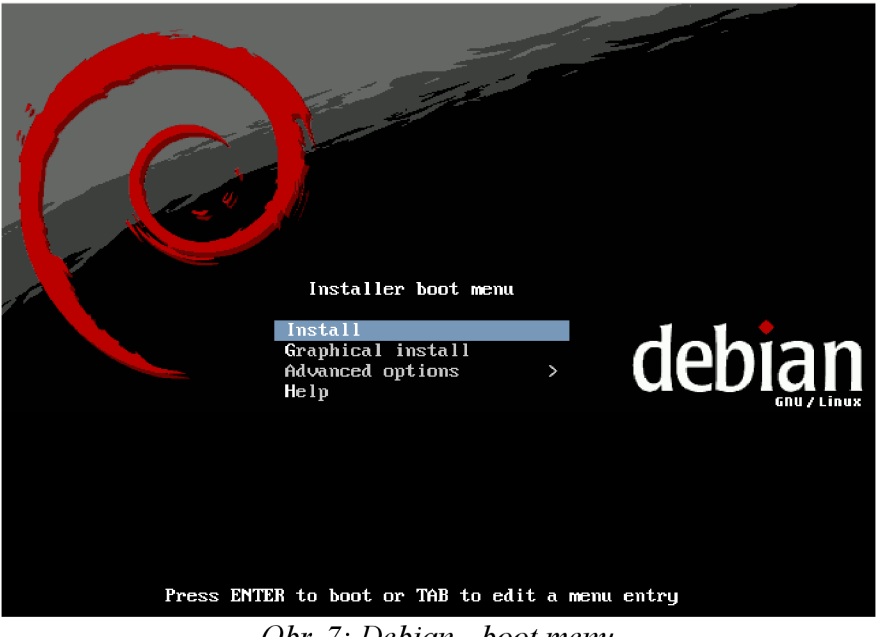

*Obr. 7: Debian - boot menu* 

Po zvolení možnosti *Install* se zavede jádro systému, které spustí průvodce instalací. Nejprve je potřeba zvolit světový jazyk, ve kterém s vámi bude systém komunikovat. Na výběr je velká většina jazyků včetně češtiny. V dalším okně nalezneme možnost vybrání klávesové mapy. I zde je na výběr mnoho alternativ včetně různých atypických variant. Při potvrzení konkrétního nastavení klávesnice se z CD stáhnou některé potřebné soubory a provede se rychlá diagnostika hardwaru. Následně se zobrazí možnosti, které síťové rozhraní chce uživatel používat jako primární pro komunikaci a stahování balíčků z internetu.

V případě potvrzení síťového rozhraní dojde k pokusu získat nastavení síťové karty přes DHCP. Dojde-li k selhání této služby, automaticky se nabídne možnost nastavení síťové karty manuálně. Protože v lokální síti může být i několik stovek počítačů, je potřeba nastavit i název počítače a doménu, ke které se bude hlásit.

Dostáváme se k "nejnebezpečnějšímu" bodu celé instalace a tou je rozdělení disků. Pokud se instalace provádí na čistý disk, nelze mnoho zkazit, ale pokud již je na pevném disku nějaká pevná oblast s daty nebo operačním systémem, mohlo by dojít neopatrnou manipulací ke smazání těchto dat. Přestože jsem měl k dispozici celý disk, nevyužil jsem asistované rozdělení, ale vybral jsem si ruční instalaci, při které si velikost diskových oddílů a jejich užití určí uživatel sám.

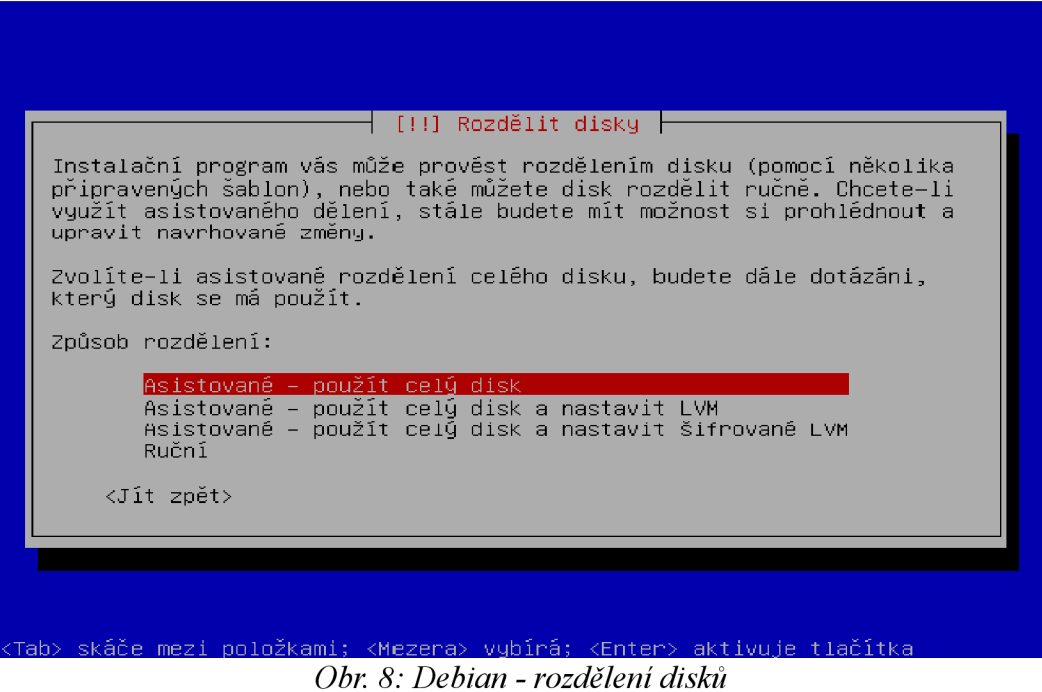

Disk o celkové velikosti 36,3 GB jsem rozdělil na tři oddíly. První, primární hlavní oddíl, připojující se jako kořenový označený "/" jsem nastavil na žurnálovací souborový systém ext3 o velikosti 10GB a označil příznak pro zaváděcí oddíl. Jako druhý diskový oddíl jsem zvolil 4GB

odkládací prostor (swap). Zbývající část jsem pojal jako datovou opět se souborovým systémem ext3, ale tentokrát bez přípojného bodu. Po skončení nastavování diskových oddílů zobrazí průvodce tabulku s kompletním výpisem o změnách a požaduje potvrzení.

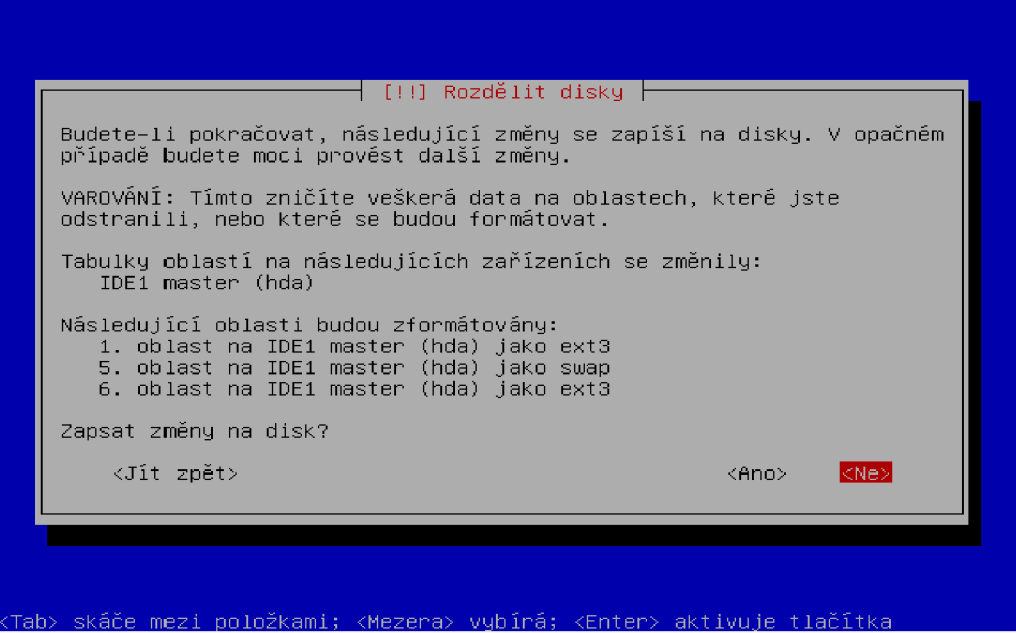

*Obr. 9: Debian - souhrn rozdělení disků* 

Nyní se nainstalují nejdůležitější části systému a uživatel je vyzván k zadání rootovského (administrátorského) hesla včetně jeho zopakování pro potvrzení. Jelikož není bezpečné se trvale přihlašovat jako root, vede další nabídka k vytvoření běžného uživatele včetně jeho hesla, které by nemělo být shodné s administrátorským.

Konečně se dostáváme k využití internetového připojení - ke stažení nejaktuálnějších verzí balíčků. Nejprve je nutné si vybrat zemi, ze které použijeme zrcadlo. Nejčastěji bývá nejrychlejší právě to, které se nachází ve stejném státě, tedy například Česká republika. Pak už jen vybereme libovolný server, odkud se data budou stahovat.

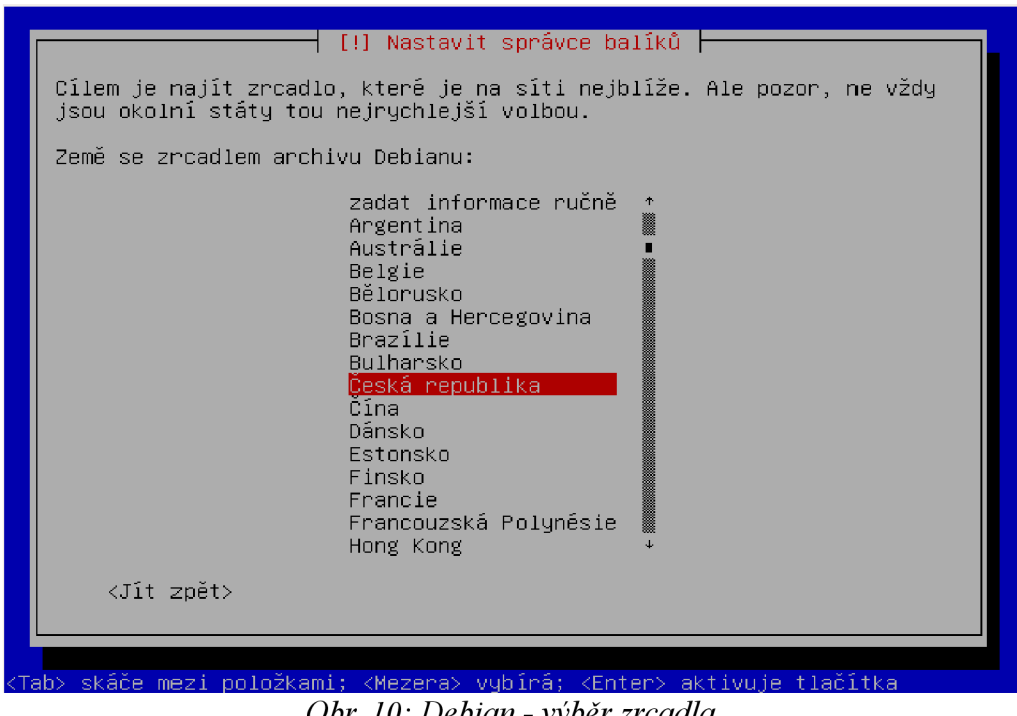

*Obr. 10: Debian - výběr zrcadla* 

Po potvrzení dojde ke stažení informací o dostupných balíčcích. Zároveň s tím se vyskytuje dotaz, zda se chce uživatel připojit do anonymní ankety o nejčastěji používané aplikace neboli balíčky.

Jelikož lze Debian používat na kterémkoliv hardwaru různých zaměření, nabídne průvodce také možnost instalace některých nejčastěji používaných balíčků, které jsou tématicky rozděleny do skupin. Pro moje použití této instalace jako hypervisor (viz dále) jsem zvolil pouze skupinu Standardní systém, který nainstaluje jen minimum nepotřebných balíků.

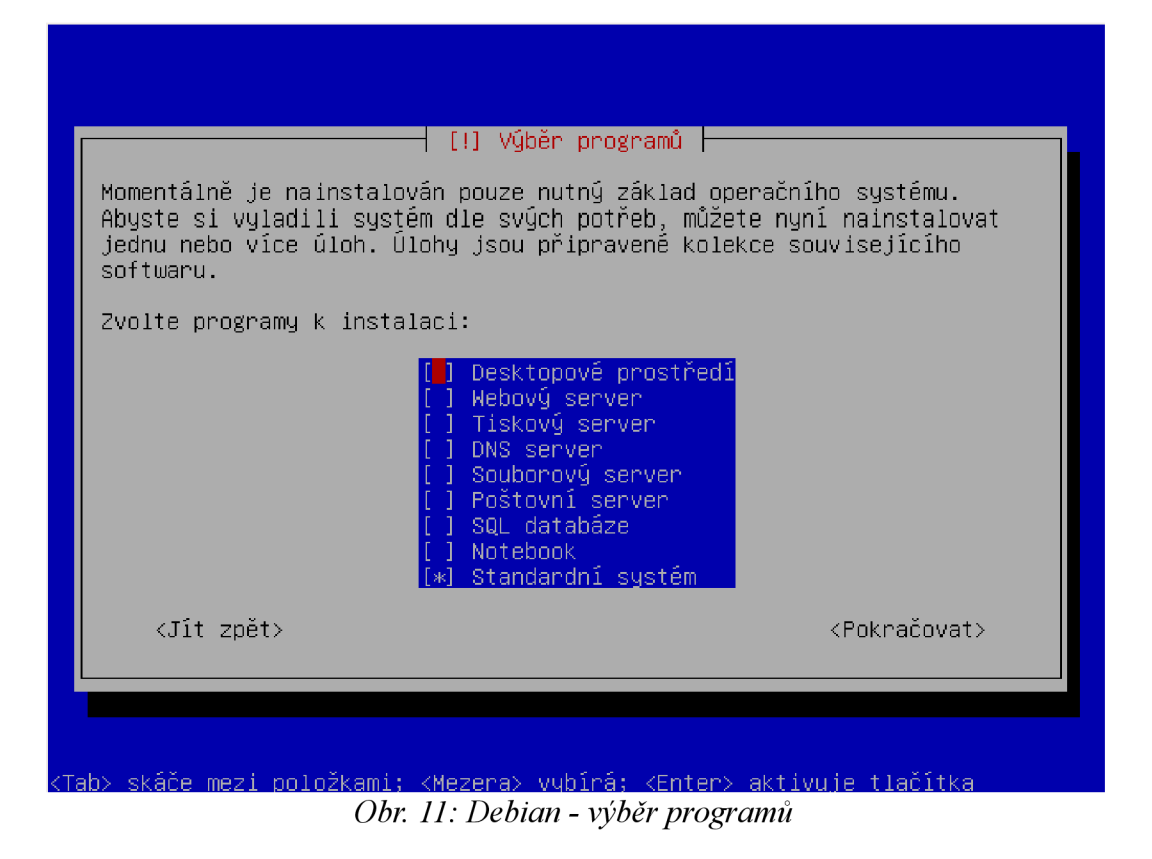

Úplně na závěr je uživatel dotázán, zda chce nahrát zavaděč GRUB do MBR (Master Boot Record) či na lokální oddíl. Po vyzvání vyndejte z počítače CD a zmáčkněte ENTER. Dojde k restartování počítače, spuštění zavaděče a výběru operačního systému včetně jádra.

| GNU GRUB version 0.97 (639K lower $\angle$ 1047488K upper memory)                                                                                                    |
|----------------------------------------------------------------------------------------------------|
| Debian GNU/Linux, kernel 2.6.26-2-686<br>Debian GNU/Linux, kernel 2.6.26-2-686 (single-user mode)<br>Debian GNU/Linux, kernel 2.6.26-1-686<br>Debian GNU/Linux, kernel 2.6.26-1-686 (single-user mode)                                                   |
| Use the 1 and $\downarrow$ keys to select which entry is highlighted.<br>Press enter to boot the selected OS, 'e' to edit the<br>commands before booting, or 'c' for a command-line.<br>The highlighted entry will be booted automatically in 2 seconds. |

*Obr. 12: Grub - zaváděcí obrazovka*  24

Naběhl již hotový systém bez grafického rozhraní a vyčkává na zadání přihlašovacího jména a hesla. V této fázi bych doporučil přihlášení jako uživatel root a provedl celkovou aktualizaci nanejnovější balíčky. To lze provést například za pomocí balíčkovacího nástroje APT nebo aptitude. Oba nástroje se liší jen úvodním slovem *{apt-get* místo *aptitude),* jinak jsou syntaxe příkazů shodné.

#### *apt-get update*

pokud vše proběhlo bez problémů, tak se právě aktualizovaly informace o balíčcích a můžeme pokračovat dále v aktualizaci samotných balíčků

#### *apt-get upgrade*

Pro zjednodušení se dají oba příkazy zřetězit a napsat do jednoho řádku

#### *apt-get-update && apt-get upgrade*

Těmito jednoduchými příkazy jsme si zajistili stabilní nej aktuálnější operační systém připravený k instalaci nejrůznějších balíčků a služeb. Abychom si zjednodušili vzdálenou správu, nainstalujeme rovnou balíček *ssh,* který nám zabezpečí šifrované spojení.

#### *apt-get install ssh*

Nyní se tedy můžeme vzdáleně připojit na náš server například přes program Putty určený pro Windows nebo přes balíček *ssh* v Linuxu. Syntaxe přihlašování bude <u>uzivatel@ip</u> adresa. Tedy pokud máme uživatele kulin a server má nastavenou ip adresu 10.107.61.230, přihlásíme se na něj z lokální sítě příkazem

*ssh kulin(a),10.107.61.230* nebo *ssh 10.107.61.230-l kulin* 

# **3. Virtualizace**

Virtualizace má za následek vytvoření několika virtuálních strojů na jednom fyzickém zařízení. Ta se pak chová, jako by to bylo několik fyzických zařízení. Tento systém umožňuje provozovat více operačních systémů zároveň pomocí jednoho hardwaru. Můžeme si to představit jako vložení několika počítačů do jednoho. Také se tím vyřeší izolování systémů, protože většinou daný systém neví, že je virtualizován. Výkon procesorů je přidělován dynamicky a dochází k jeho efektivnějšímu využití.

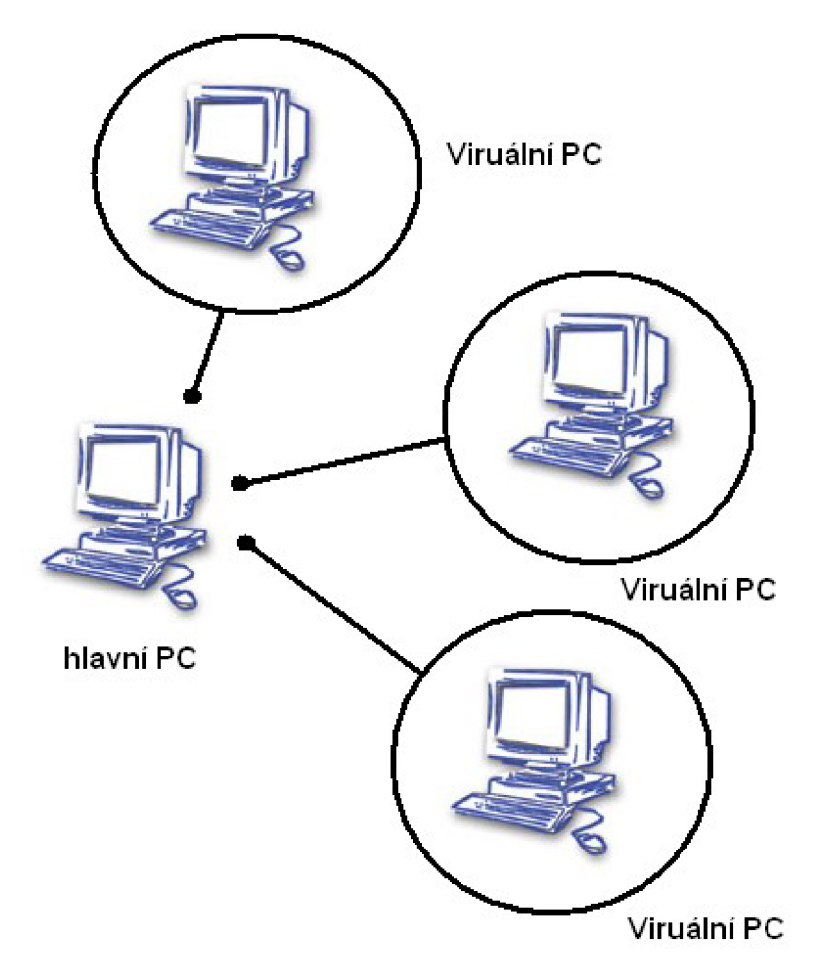

*Obr. 13: Virtualizace* 

#### *3.1 Historie*

Dříve bylo potřeba kvůli výkonu mít více serverů, přičemž cena těchto zařízení byla oproti dnešku mnohonásobně vyšší. Připočetla-li se k tomu cena za licence na operační systém a další aplikace, vyšplhala se tato částka i k miliónům korun za kompletní server. Toto řešení bylo vysoce nákladné a nehospodárne.

V dnešní době jsou servery relativně levné, ale protože na nich běží více náročných aplikací, je jich potřeba mnohem více. To se odráží v nákladech na prostor při jejich umístění. Protože jsou servery v dnešní době vysoce výkonné, vyžádají si daleko více elektrické energie (zdroje mají běžně 600W) a také vydávají více tepla, a proto stoupají náklady za chlazení. Další poměrně velký náklad tvoří financování administrativy. Zároveň s tím je kapacita většiny serverů nevyužitá a vzniká tak obrovský nevyužitý výkon, který se ale musí napájet a chladit. Dnešní doba si žádá velké nároky na stabilitu a bezpečnost systému. Z tohoto hlediska je nejideálnější na každém zařízení provozovat pouze jednu aplikaci, což vede k dalšímu početnímu nárůstu kusů. Řešením této situace je právě virtualizace.

#### *3.2 Praktické využití*

S virtualizací pracují vývojáři různých aplikací, protože pokud dojde k pádu celého systému, zhroutí se jim pouze virtuální stroj. Ten je možno v krátké době obnovit a mohou pokračovat v další práci. Dále se využívá k již zmíněnému izolování systému. V praxi to vypadá tak, že na jednom serveru běží třeba tři virtuální stroje, kde každý obsluhuje pouze jednu službu (SMTP, DNS, FTP, ...). Pokud dojde k pádu nebo k napadení například virtuálního stroje s FTP, bude nedostupná pouze tato služba, ale ostatní stroje tento výpadek nepostihne.

### *3.3 Druhy virtualizace*

Virtualizací lze rozdělit podle typů na paravirtualizaci, plnou virtualizací (full virtualization), softwarovou virtualizaci a Virtual Private Server.

#### **3.3.1 Paravirtualizace**

Nevytváří se kompletní virtuální hardware, ale mezi virtuální stroj a hardware se vloží vrstva - hypervisor. Ta všechny požadavky od virtuálního stroje přesměrovává na skutečný hardware. Tento způsob vyžaduje speciálně upravený operační systém, který je v současné době dostupný pro většinu linuxových distribucí. V tu chvíli virtuální stroj ví, že je virtualizován. Z důvodu použití vrstvy hypervisoru dochází k degradaci výkonu, který se pohybuje kolem zanedbatelných 3 - 5%. Úbytek výkonu se nejvíce projevuje při diskových operací, kdy hypervisor musí přesměrovat veškerou I/O komunikaci. Nevýhodou je, že toto řešení nelze použít u komerčních systémů, protože nezveřejňují zdrojový kód.

#### **3.3.2 Plná virtualizace**

Plná virtualizace (full virtualization) vytváří kompletní virtuální hardware. Umožňuje spouštět neupravené operační systémy, které nevědí, že jsou virtualizovány. Komunikují s hypervisorem v domnění, že se jedná o skutečný hardware. Ten veškeré požadavky zpracuje a předá fyzickému zařízení. Pro tento druh virtualizace je nutná podpora hardwaru, která je v dnešní době implementovaná do všech nových počítačů. Podle výrobce procesoru se tyto technologie nazývají Intel Vanderpool nebo AMD Pacifica. Díky kompletní emulaci hardwaru dochází k nepatrně větší degradaci výkonu než u paravirtualizace.

#### **3.3.3 Softwarová virtualizace**

Princip softwarové virtualizace spočívá v emulaci celého hardwaru. Výhoda tohoto řešení přináší možnosti emulovat i jiné architektury, než je vlastní hardware. Toho se velmi využívá při vývoji aplikací pro různé systémy. Nevýhodou je velmi výrazná degradace výkonu.

#### **3.3.4 Virtual Private Server (VPS)**

VPS je někdy také nazývána jako kontejnerová virtualizace. U tohoto typu dochází k virtualizaci až v operačním systému. Virtuální stroje mají společný operační systém a odděleny jsou pouze vlastní procesy. Také u nich není nutné modifikovat celý systém, ale jen některé aplikace. Díky kombinaci principu izolace a sdílení dosahují téměř stejnou efektivitu jako nevirtuální systémy. Nevýhodou je, že systém není úplně izolován.

#### *3.4 Virtualizační systémy*

Existuje několik virtualizačních systémů podporující různé druhy virtualizace ať už komerční, či nekomerční. V této bakalářské práci se budeme věnovat pouze nejznámějším z nich. Pro lepší pochopení si vysvětlíme základní pojmy, které se používají a jsou mnohdy špatně interpretovány.

HOST = host, neboli hostitelský systém. Je to systém, na kterém běží virtuální stroje.

GUEST = jsou přímo jednotlivé virtuální stroje, které běží na hostitelském systému.

#### **3.4.1 KVM**

KVM, neboli Kernel Virtual Machine, je zástupcem plné virtualizace založeného na Qemu. Zvláštností tohoto balíčku je, že je vyvíjen přímo komunitou, která se zabývá vývojem jádra systému. To má za následek, že KVM je přímo začleněn do jádra. Proto se můžeme setkat s moduly kvm-amd a kvm-intel. Pro KVM existuje také balíček xenner, který lze použít jako utilitu pro spuštění paravirtualizovaného Guest OS vytvořeného pro běh pod XENem pomocí KVM .

Nyní následuje několik příkazů na používání:

```
- vytvoření 4Gb obrazu disku v adresáři /mnt/data/KVM: 
qemu-img create /mnt/data/KVM/kvm Fedora.img -f qcow 4G
```
- spuštění obrazu LiveCD Fedora 10 na virtuálním stroji s pamětí 256MB: *kvm -m 256 -cdrom /mnt/data/F10-x86 64-Live-KDE.iso -boot d/mnt/data/KVM/kvm disk.img* 

#### **3.4.2 VirtualBox**

Firma InnoTek uvedla na trh virtualizační nástroj VirtualBox, který by mohl nahradit emulátory Bochs, Qemu či VMWare. Velkou výhodou tohoto řešení je uvedení pod licencí GNU GPL 2, až na některé funkce, které jsou zahrnuty v komerční verzi. Pro obyčejné uživatele se i tato verze dá zdarma získat z oficiálních stránek. Převážná většina zdrojového kódu je převzata z emulátoru Qemu. VirtualBox je zaměřen na uživatele, tedy snadnou obsluhu v grafickém režimu, a na rychlost emulace. Lze jej provozovat na více operačních systémech, včetně Mac OS X či Solaris.

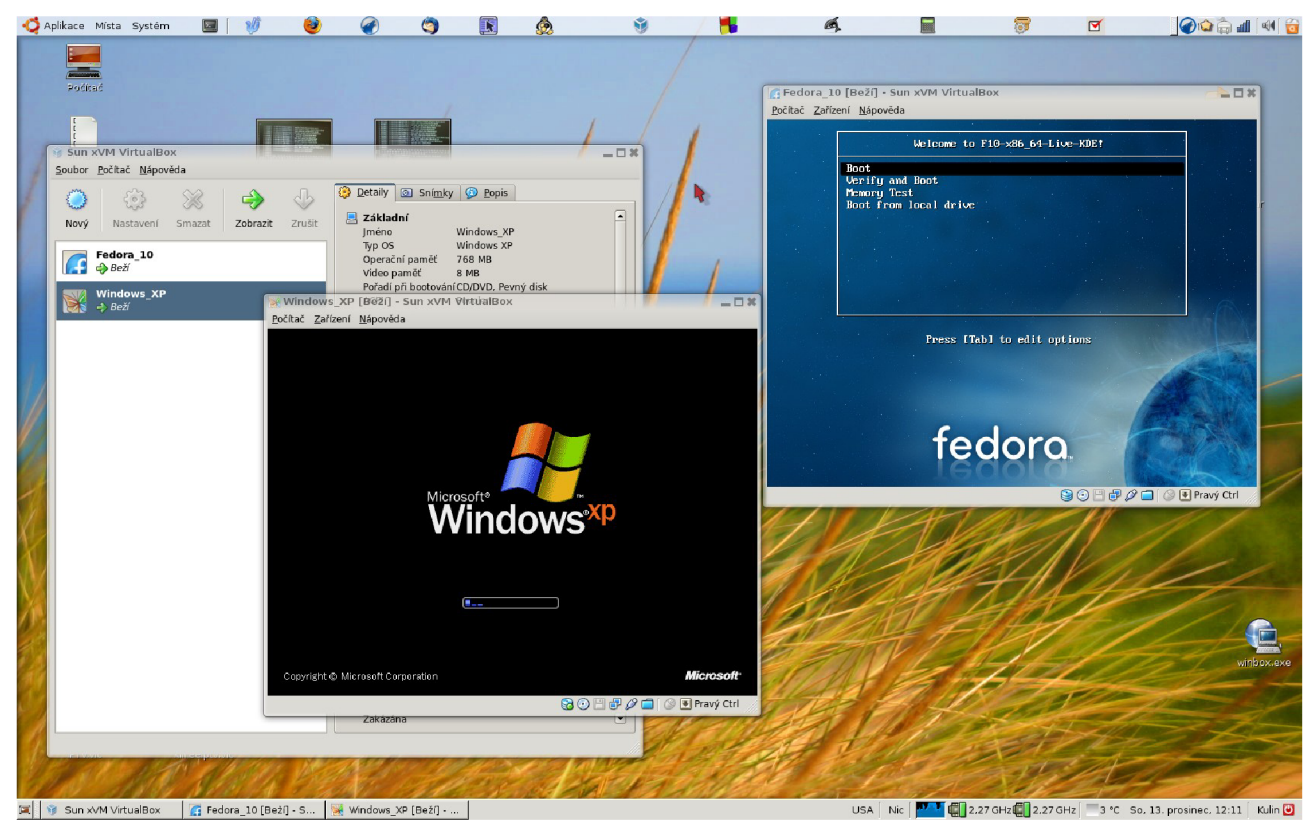

Obr. 14: VirtualBox - Windows  $XP + Fedora$  10

#### **3.4.3 VMware**

Asi nej známějším virtualizačním nástrojem je VMware. Tento komerční software lze provozovat s různými operačními systémy, tedy nejen s Linuxem, ale i pod Microsoft Windows nebo Mac OS X. Produkty od firmy VMware se dělí na produkty pro stolní počítače a pro servery.

Nejrozšířenější řešením pro stolní počítače je VMware Workstation. Tato aplikace umožňuje ve virtuálním stroji používat různé operační systémy založené na architektuře x86.

Další produkt nese název VMware Player. Dá se říci, že to je pouze přehrávač virtuálních strojů s velmi omezenou konfigurací. VMware Player je nabízen zdarma a částečně jako opensource.

Z oblasti serverových řešení je velmi známý VMware Server, který je poskytován zdarma. Jeho hlavním účelem je "vyzkoušet" si virtualizaci v praxi, v případě vážného zájmu nalákat na zakoupení komerčního VMware Infrastructure.

#### **3.4.4 Ostatní**

Existuje mnoho dalších nástrojů pro virtualizaci, jen namátkou uvedu jména dalších řešení. V textu jsem se již zmiňoval o emulátoru Bochs a Qemu. Pokud jde o virtualizaci na úrovni jádra operačního systému, můžeme jmenovat například FreeBSD Jails, Solaris Containers, Virtuozzo, OpenVZ a Linux-VServer a XEN.

Tento poslední nástroj bude rozebrán v samostatné kapitole dále, přesto jen několik základních údajů. Xen je opensource řešení vyvíjené převážně firmou XenSource (nyní Citrix). Výhoda tohoto softwaru spočívá v možnosti využití paravirtualizace i plné virtualizace. Nevýhodou naopak je, že jeho kód nebyl začleněn do jádra a při použití nových verzí kernelu je nutná modifikace.

31

## **4. Xen**

Xen® hypervisor je opensource technologie podporující jak paravirtualizaci, tak i plnou virtualizaci. Správná výslovnost je [zen]. Samotný projekt vznikl v roce 2003 na univerzitě University of Cambridge Computer Laboratory pod vedením profesora lan Pratt. Ten se spojil s dalšími členy týmu ze Silicon Valley a založili společnost s názvem XenSource, kterou později v říjnu roku 2007 získala společnost Citrix Systems. V současnosti Xen podporuje operační systémy Linux s jádry 2.4 a 2.6, Microsoft Windows a NetBSD 2.0.

#### *4.1 Princíp*

Na začátku je dobré si ujasnit další pojmy, které budou dále používány. Mezi nejzákladnější patří hypervisor, hostitel, host, kruhy a domény. Pro lepší přehlednost budou upřednostňovány anglické výrazy před českými.

**Hypervisor** si lze představit jako vrstvu, která odděluje hardware od systémů a inicializuje se před samotnou instalací jádra. Jeho činnost spočívá v obsluze I/O operací (Input/Output) a v dohledu nad pamětí pro jednotlivé virtuální stroje.

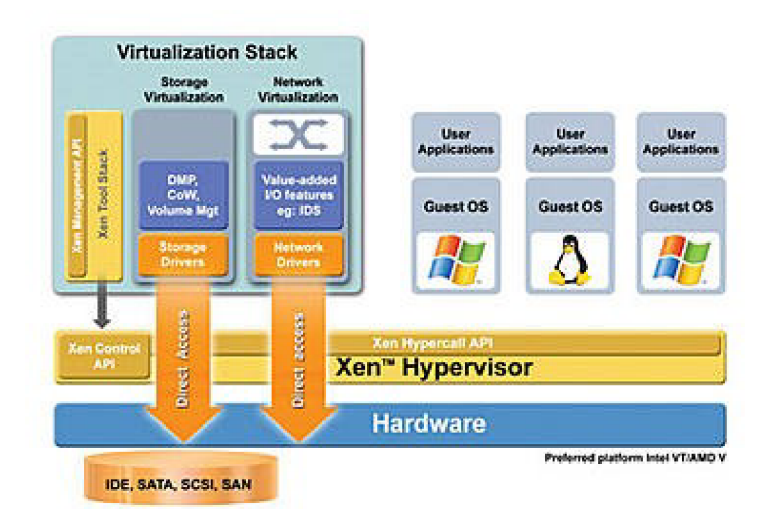

*Obr. 15: Xen Hypervisor* 

**Ring** (kruh) se dá představit jako stupeň ochrany. Základní část celé virtualizace - hypervisor běžící v ring 0. Dalším stupněm, tedy ring 1, jsou kernely operačních systémů. Ostatní aplikace fungují převážně v ring 3.

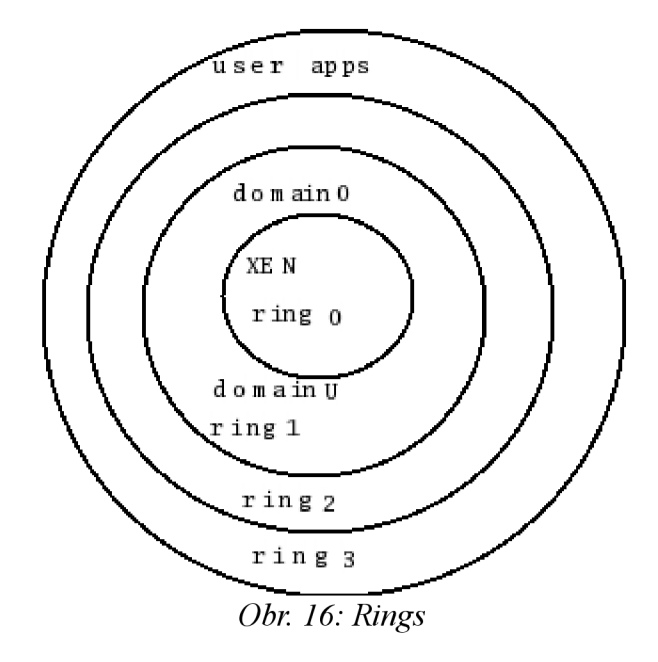

**Host** (hostitel), nebo také privilegovaná doména 0 označovaná jako dom-0, je hostitelský systém s upraveným jádrem pro XEN. Umožňuje nastavovat a spravovat za pomoci démona xend a nástroje xm další domény (domain-U).

**Guest** (host), nebo domain-U, je každý virtualizovaný stroj.

Ve výsledku celý systém funguje tak, že se na začátku nahraje Xen do ring 0 a spustí upravené jádro dom-0 v ring 1. To poté spustí jednotlivé virtuální stroje.<sup>5</sup>

#### **4.1.1 Funkce**

Mezi hlavní funkce samozřejmě patří schopnost běžet v plně virtuálním režimu či paravirtualizaci. Různými benchmarky a jinými testy byl změřen zanedbatelný pokles výkonu při paravirtualizaci o 2-3% oproti klasickému řešení bez virtualizace. Na druhou stranu dochází k nárůstu rychlosti při přenosu dat po síti mezi dvěma virtuálními stroji, kde by klasické řešení bylo

<sup>5</sup> Úvod do virtualizace pomocí XENu

limitováno rychlostí fyzické vrstvy TCP/IP modelu.

Důležitým prvkem je také dynamické přidělování výkonu. Dom-0 uchovává detailní konfigurace jednotlivých virtuálních strojů. V případě zvýšení výpočetních nároků dokáže dom-0 přiřadit více procesorů, aby byl zajištěn dostatečný výkon.

Jelikož je systém izolován od hardwarových prostředků, lze snadno tyto systémy přesouvat na různé fyzické stroje.

Migrace zaživa je výhodná zejména při potřebě neustálé dostupnosti dané služby. Průběh živé migrace je následující: virtuální stroj se skládá ze dvou částí. První je diskový prostor a druhou je paměť, která je kopií paměti v RAM. Diskový prostor nebývá přímo závislý na dom-U, proto se Xen věnuje paměti a začne ji kopírovat do nového stroje. Jelikož je ale první stroj stále v provozu, dochází v jeho paměti ke změnám. Ve chvíli, kdy k takové změně dojde, nastaví sejí takzvaný dirty bit. Až dojede s kopírováním na konec, začne kopírovat znovu, ale tentokrát jen ty části se signalizací dirty bit. Tento postup se opakuje až do chvíle, když zjistí, že zůstalo už jen malé množství této "špinavé" paměti. V ten moment první stroj zastaví, překopíruje zbytek dirty bitů a spustí nový virtuální stroj. Výpadek služby se pohybuje řádově okolo 200ms.

#### **4.1.2 Reálná implementace**

Reálné nasazení virtualizace metodou Xen se nejvíce praktikuje v komerční sféře, kdy poskytovatel služeb potřebuje oddělit služby každého zákazníka, ale má pouze omezené prostory pro umístění serverů. Vysoké uplatnění nalezne toto řešení i ve škole nebo při školeních, kdy je možné simulovat rozsáhlé sítě nebo omezit následky zhroucení a následnou přeinstalaci systému. Dále nachází vysoké uplatnění na důležitých serverech, kde se klade důraz na stoprocentní dostupnost provozovaných služeb.

#### *4.2 Instalace*

V minulé kapitole jsem popsal podrobně instalaci základního systému v distribuci Debian a nyní na to navážu a popíšu instalaci Xenu. Pevný disk jsme si rozdělili na tři oddíly, z toho jeden určený jako datové úložiště. Tento oddíl však nebyl připojen. Přihlásíme se tedy do systému pod uživatelským jménem administrátora root.

#### **4.2.1 Příprava pro XEN**

Nejprve je potřeba ve složce */home* vytvořit adresář xen, do kterého připojíme datový oddíl disku. Jak si tento adresář nazveme nebo do které části adresářové hierarchie tento oddíl připojíme, není důležité, pokud se v konkrétním systému správce následně vyzná. Pro přehlednost budu používat cesty, které se pro daný druh práce nejčastěji využívají a se kterými by neměl mít problém ani člověk, který s konkrétním systémem nikdy nepracoval.

*Orca:~# mkdir /home/xen* 

#### *Orca:~# mount /dev/sda5 /home/xen*

Nyní máme ručně připojený datový oddíl k hlavnímu systému a můžeme s ním začít pracovat. Aby se ale při případném restartu znovu připojil, je potřeba upravit konfigurační soubor. Ten nalezneme v adresáři */etc* pod názvem *fstab.* Zde stačí přidat řádek, který bude obsahovat:

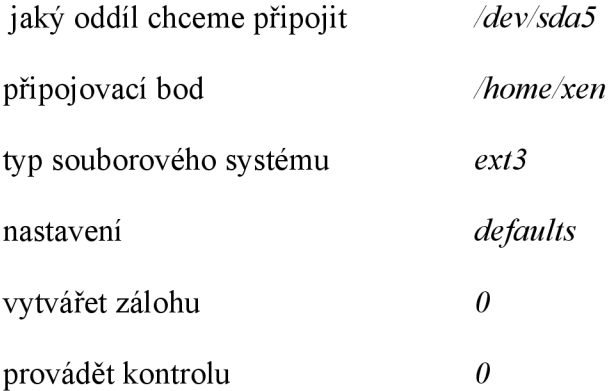

Výsledný výpis by měl vypadat podobně jako tento:

*Orca:~# cat /etc/fstaba>* 

Pokud nyní restartujeme systém, měl by být vidět připojený oddíl tak, jak jsme ho nastavili výše. Pro ověření využijeme příkazu *mount<sup>b)</sup>*.

a) viz příloha č. 3a

b) viz příloha č. 3b

Jestliže tam nenaleznete připojený disk, znovu zkontrolujte zadané nastavení v */etc/fstab.* 

#### **4.2.2 Instalace hypervisoru**

Hypervisor je popsán v předchozí kapitole a nyní tu uvedu, jak ho správně nainstalovat a nechat nastartovat server již na Xenu. Nejprve je potřeba nainstalovat potřebné balíčky. Konkrétní verze se budou lišit rozdílnými verzemi. V době psaní této bakalářské práce jsou tyto nejaktuálnější verze balíčků zaměřených na Xen: *xen-linux-system-2.6.26-2-xen-686, xen-tools, xen-docs-3.0, libc6-xen, xen-hypervisor-3.2-l-i386-pae, xen-linux-system-2.6.26-2-xen-vserver-686.* Pro další práci je také dobré mít nainstalované další aplikace *-file, bridge-utils a mc.* Všechny tyto balíčky nainstalujeme pohodlně najednou pomocí balíčkovacího nástroje jediným apt-get příkazem:

*apt-get install xen-linux-system-2.6.26-2-xen-686 xen-tools xen-docs-3.0 libc6-xen xen-hypervisor-3.2-l-i386-pae xen-linux-system-2.6.26-2-xen-vserver-686 file bridge-utils mc* 

Jestliže se zobrazí chyba, že nelze nalézt konkrétní balíčky, stačí místo konkrétních verzí psát pouze znak "<sup>\*</sup>" a o zbytek se systém postará sám.

#### *apt-get install<sup>c)</sup>*

Další z mnoha možností je spustit grafický program *aptitude,* ve kterém vybereme položku hledat a začneme psát název balíčku. Postupně se nám vyfiltruje obsah až na požadovaný balíček, který můžeme rovnou nainstalovat. Jestliže vše zdárně proběhlo, je potřeba ještě provést malou změnu v konfiguračním souboru Xenu, aby mohl fungovat bridge, který se nachází v */etc/xen/xendconfig.sxp.* Zde se nahradí text *(network-script network-dummy)* textem *(network-script 'networkbridge netdev=ethO').* Tím se nastaví síťová komunikace virtuálních strojů, aby fyzicky procházela přes síťovou kartu ethO. Pro začátečníky bude zřejmě nejjednodušší využít pro tuto změnu aplikaci *mc* nebo-li Midnight Commander, který je velmi podobný například Norton Commanderu známého především ze starších počítačů, které běžely pod systémem MS DOS. Konečně lze přistoupit k poslednímu (druhému) restartu serveru a v zavaděči Grub vybrat jádro s Xenem. Po úspěšném naběhnutí a přihlášení si většina lidí bude chtít ověřit, zda už jsou opravdu v tom "Xenu", protože vše vypadá úplně shodně. Nejjednodušeji si aktuální jádro ověříme příkazem *uname -a.* 

### *Orca:~# uname -a Linux Orca 2.6.26-2-xen-686 #1 SMP ThuMar 26 06:51:04 UTC 2009 i686 GNU/Linux*

Nyní již není pochyb, že opravdu naběhl hypervisor Xen a můžeme postoupit k samotné

c) viz příloha č. 3c

konfiguraci a správě virtuálních strojů.

#### **4.2.3 Správa hypervisoru**

Jelikož se předpokládá realizace více virtuálních strojů s podobnými vlastnostmi (velikost paměti, pevného disku, distribuce a jiné), je dobré si předem vše nadefinovat v konfiguračním souboru tak, aby další samotné příkazy byly co nejstručnější a nejpřehlednější. Zmíněná konfigurace se nachází /etc/xen-tools/xen-tools.conf. Jako první nás bude zajímat adresář, kam se bude ukládat virtuální stroj. V našem případě bude celá položka vypadat:

#### *cär = /home/xen*

Tím se nastaví přístupová cesta, a pokud se v dalších příkazech neuvede jinak, budou se veškeré virtuální obrazy systémů ukládat do této složky, potažmo díky dřívějšímu připojení datového oddílu přímo na něj.

Dále nastavíme instalační metodu, přes kterou se budou nové systémy instalovat. Na výběr je pět možných - debootstrap, rinse, rpmstrap, copy a tar. Já jsem si zvolil metodu s pomocí programu debootstrap, který nainstaluje systém Debian s minimálními závislostmi.

#### *install-method = debootstrap*

Postupně se dostáváme do sekce "Disk and Sizing options", kde, jak z názvu vypovídá, nalezneme nastavení virtuálních parametrů:

#### Disk and Sizinig<sup>d)</sup>

Pod položkou *size* se skrývá nastavení velikosti pevného disku a tím tedy virtuálního obrazu. *Memory* zase nastavuje maximální možnou velikost využití paměti RAM , stejně tak jako *swap*  určuje velikost odkládacího prostoru (nepočítá se do velikosti pevného disku). Zakomentovaná možnost *noswap = 1* by po odkomentování znamenala zákaz vytvoření odkládacího prostoru. Pod bodem *fs* se skrývá, jaký typ souborového systému bude použit pro virtuální harddisk. V současné době je nejpoužívanější právě ext3 a postupně se začíná prosazovat vylepšený formát ext4. Poslední dva body souvisejí s výběrem verze distribuce a s volbou, zda se má obraz disku naalokovat na maximální velikost postupně nebo najednou.

V "síťovém oddělení" lze nastavit, zda se nastavení virtuálních síťových karet provede

d) viz příloha č. 3d

pomocí dhcp nebo staticky, kde je možné předdefinovat defaultní bránu, masku podsítě a broadcast (všesměrové vysílání).

Z dalších možností nastavení se zmíním snad jen o automatickém dotazu na heslo uživatele root pro nově instalovaný virtuální stroj

*passwd = 1* 

nebo nastavení zrcadla, odkud bude debootstrap stahovat balíčky. Na výběr je několik předdefinovaných zrcadel, ale zvláště pro pomalejší připojení k internetu se doporučuje nastavit to, které je nejbližší fyzickému umístění serveru. Proto jsem zde zadal české zrcadlo

*mirror = [http://ftp.](http://ftp) cz. debian. org/debian/* 

Tím je konfigurace ukončena a v další podkapitole si ukážeme, jak vytvořit virtuální stroje.

#### **4.2.4 Instalace a správa virtuálních strojů**

Nyní se dostáváme k tomu nejdůležitějšímu, a to je instalace virtuálních strojů. Tento proces se skládá ze dvou částí. První z nich je vytvoření samotného obrazu a automatické předinstalace základního systému Debian a následně základního nastavení pro správnou funkčnost. Základní příkaz pro vytvoření obrazu je *xen-create-image,* který je potřeba doplnit dalšími parametry. Ty slouží k upřesnění dalšího nastavení konkrétního virtuálního počítače nebo změně předdefinovaných informací z konfiguračního souboru, který byl vysvětlen výše. Jediný "povinný" parametr je *hostname,* jenž určuje název počítače. Jako demonštratívni příklad jsem zvolil *orcapokus* a zároveň rovnou přednastavil IP adresu. Pro testovací účely jsem také zvolil menší velikost virtuálního disku než přednastavených 4Gb. Výsledný příkaz a průběh instalace vypadá přibližně takto:

#### *xen-create imagee)*

Celý proces trval přibližně necelé 3 minuty. Pro ověření můžeme zkontrolovat obsah adresáře /home/xen/domains/, nebo si nechat vypsat všechny vytvořené obrazy příkazem xen-list-images.

*Orca:~# xen-list-images Name: orca-pokus Memory: 256 IP: 10.107.61.233* 

e) viz příloha č. 3e

Jelikož se ale do virtuálního stroje nainstaloval pouze nejvíce strohý Debian, bývá u některých verzí Xenu potřeba doplnit na konec konfiguračního souboru virtuálního počítače *{/etc/ xen/orca-pokus.cfg)* řádek,

#### *extra = 'xencons=tty clocksource=jiffies'*

který nám zajistí správné nastavení konzole pro přihlášení z DomO. Po těchto operacích již můžeme spustit virtuální počítač s názvem orca-pokus. Pro tento účel slouží příkaz *xm create cesta ke konfiguraci stroje :* 

*Orca:~# xm create /etc/xen/orca-pokus.cfg Using config file "/etc/xen/orca-pokus.cfg". Started domain orca-pokus* 

Aktuálně aktivní virtuální stroje se vypíší po zadání příkazu *xm lisr.* 

Z výpisu je patrné, jaké unikátní ID má každý virtuální počítač, kolik má k dispozici operační paměti nebo virtuálních procesorů. Dále zde nalezneme, v jakém se nachází stavu, a celkový čas aktivní práce domény. Pokud si rozebereme jednotlivé sloupce z pohledu funkčnosti, tak položky Name a ID se používají ke správě virtuálního počítače přes konzoli z DomO, maximální velikost využitelné paměti stejně jako počet přidělených virtuálních procesorů. Zřejmě nej zajímavější položkou je State neboli stav, označující jeden ze šesti stavů, ve kterých se doména nachází. Jsou to tyto:

- r running, doména aktivně běží a vytěžuje procesor
- b blocked, v režimu standby, protože nemá co na práci
- p paused, dočasně pozastavena například pro údržbu nebo zálohu
- s shutdown, vypnutá doména
- c crashed, havárie systému vedoucí k násilnému ukončení
- d dying, doména postupně "umírá", ale ještě není ve stavu crashed nebo shutdown

Poslední položka Time udává, kolik sekund jednotlivé domény aktivně využívaly fyzický procesor. A nyní je nutné se do nově vytvořeného virtuálního prostředí přihlásit. Protože zatím nejsou nainstalovány žádné balíčky pro vzdálenou správu, přihlásíme se takzvaně přes konzoli z DomO. Tento způsob se také využívá, pokud je potřeba něco upravit a není k dispozici ssh nebo přímá vzdálená správa selhala. Syntaxe příkazu je xm console id domény nebo přehlednější

í) viz příloha č. 3f

xm console jméno domény. Po provedení příkazu se zobrazí výzva k přihlášení tak, jak ji známe již z prvotní instalace Debianu.

Orca:~# xm console orca-pokus Debian GNU/Linux 5.0 orca-pokus ttyl orca-pokus login:

Pro ukončení konzole se použije klávesová zkratka **'ctrľ** + ']' nebo v programu Putty **'ctrľ +**  '5'. Po úspěšném přihlášení už jen nainstalujeme balíček udev, který dynamicky spravuje strukturu adresáře /dev, kde se nacházejí soubory, které zpřístupňují různá zařízení. Již klasicky využijeme balíčkovací systém apt-get. Jelikož se ale balíček stahuje z internetu, je potřeba, aby virtuální počítač s daným síťovým nastavením měl přístup na internet, jinak se může zobrazit podobná chyba

*apt-get instalP'* 

Občas se také může stát, že při přihlášení pomocí konzole z domO se rozhodí kódování znaků, proto je výhodnější na virtuální domény přistupovat například pomocí ssh.

Jak vytvořit nový počítač jíž víme, tak nás teď čeká ukázka, jak pracovat s doménami. Na výběr je spousta možností, a to od změny maximální přidělené paměti, počtu virtuálních procesorů či nastavení priorit domén na využití výpočetního výkonu, migrace na jiný fyzický server, restartování či rušení domén, pauzování nebo tvorba takzvaných snapshotů, což je něco jako uložení aktuálního stavu, různé síťové možnosti či kompletní plánovací zázemí. Toho lze využít například pro nastavení nejvyšší priority v pracovní dobu pro web server a naopak na noční zálohu či synchronizaci.

Pokud se pokusíme vytvořit novou doménu, která má mít využití paměti větší než to, které nám zbývá, vypíše Xen chybu o nedostatku paměti s potřebnými údaji:

*Orca:~# xm create /etc/xen/orca-zatez.cfg Using configfile "/etc/xen/orca-zatez.cfg". Error: I need 1048576 KiB, but domO min mem is 200704 and shrinking to 200704 KiB would leave only 553920 KiB free.* 

Podobně se zachová i při nedostatku místa na disku. Jestliže chceme změnit u některé virtuální domény využitelnou paměť, nemusíme ji uspávat, ale lze to udělat za plného provozu bez jediného výpadku. Jediné omezení spočívá v nastavení maximální paměti, kterou nepovolí překročit.

*Orca:~# xm mem-max orca-ftp 1024* 

g) viz příloha č. 3g

*Orca:~# xm mem-set orca-ftp 256* 

Obdobně lze nastavit počet procesorů, které bude doména využívat, pokud tedy počítač podporuje více procesorů.

*Orca:~# xm vcpu-set orca-ftp 2* 

#### **4.2.5 Migrace**

Pod pojmem migrace si většina lidí představí stěhování lidí do jiných států za lepšími podmínkami. S trochou nadsázky by toto šlo použít i pro virtualizaci. Migrace v síťové terminologii znamená přesunutí virtuálního stroje z jednoho fyzického zařízení na jiné. Virtualizace Xen nejen zvládá obyčejnou migraci, ale také takzvanou živou migraci, kdy dojde k překopírování aktuálního obrazu včetně síťového nastavení s téměř nepostřehnutelným výpadkem.

Nejprve je potřeba povolit na obou strojích příchozí spojení a žádosti o migraci. To lze provést odkomentováním následujících položek

*(xend-relocation-server yes) (xend-relocation-port 8002) (xend-relocation-address '') (xend-relocation-hosts-allow '')* 

Dalším příkazem provedeme samotnou migraci. Syntaxe je *xm migrate doména cilovy xen.*  Pro "živou" migraci je potřeba doplnit parametr –live.

*Orca:~# xm migrate orca-web 10.107.61.235 -live* 

#### **4.2.6 Instalace jiných operačních systémů**

Teoreticky je možné vytvořit virtuální doménu s jakýmkoliv operačním systémem, jediné omezení je nutnost upraveného jádra nebo hardware, který podporuje plnou virtualizaci. Pro ověření, zda daný počítač podporuje plno virtualizaci lze použít výpis informací o procesoru.

*cat /proc/cpuinfo<sup>1</sup> "* 

Podpora pro plnou virtualizaci se nachází ve sloupečku *flags* a pro procesory od firmy Intel nese označení *vmx* a pro firmu AMD zase *svm*. Popisovaný server s procesory Intel Xeon tento příznak neměl, a nebylo tedy možné využívat ve virtuálních doménách operační systémy bez potřebné

h) viz příloha č. 3h

úpravy jádra. Z tohoto důvodu nelze nainstalovat například operační systém Microsoft Windows.

Další operační systém, který byl na tomto serveru zkoušený, je CentOS ve verzi 5. Nejprve jsem využil instalační metodu rinse, kterou nabízí přímo Xen a je uživatelsky nejpřístupnější a nej komfortnější. Další její výhoda je, že používá téměř totožné parametry jako instalace Debianu či Ubuntu. Beze změny původního konfiguračního souboru lze použít:

*xen-create-image —centos"* 

Instalace tedy proběhla v pořádku až na nastavení administrátorského hesla root. Spuštění virtuální domény proběhlo také bez chyb. Problém nastal až při přihlášení pomocí konzole, kdy Xen vypsal systémový náběh CentOS, ale ten skončil s touto chybou:

\*\*\* An error occurred during the file system check. *\*\*\* Droppingyou to a shell; the systém will reboot \*\*\* when you leave the shell.*  Give root password for maintenance *(or type Control-D to continue):* 

Nikde předtím se heslo root nezadávalo a systém neuznal ani defaultní, které se občas vyskytuje. V mailing listu ( komunikace pomocí emailů mezi vývojáři a uživateli-testery) je zmínka o několika bugech (neošetřených chybách), které ovšem vývojáři CentOS nechtějí již řešit, protože postupně přecházejí na virtualizaci pomocí softwaru KVM .

Druhý pokus o instalaci systému CentOS spočíval ve stažení již upraveného obrazu CentOS-5.2, vytvoření konfiguračního souboru a spuštění tohoto virtuálního počítače. Po otevření konzole proběhne klasický systémový výpis, který se zastavil na pokusu o inicializaci sshd.<sup>j)</sup>

Jelikož v tomto stavu nelze nic dělat, provedl jsem restart a zkusil konzoli znovu. To vedlo jen k nekonečnému výpisu

#### *xm* console centos<sup>*k*)</sup>

Vzhledem k tomu, že na jiných serverech fungují výše zmíněné postupy, přisuzuji chybu špatné kompatibilitě hardwaru, Xenu a CentOS. <sup>6</sup>

i) viz příloha č. 3i

j) viz příloha č. 3j

k) viz příloha č. 3k

<sup>6</sup> Creating and installing a CentOS 5 domU instance

#### **4.2.7 Stabilita a výkon**

Během testování jsem nenarazil na problémy se stabilitou ať už na notebooku, nebo na serveru. Na jednotlivé domény jsem nainstaloval balíček *stress,* který simuluje vysokou zátěž procesoru, paměťového subsystému i vstupně/vý stupních operací. Během týdenního testování na třech virtuálních doménách nedošlo k pádu domény či celého systému.

Časopis Connect! provedl v lednu 2008 test, ve kterém porovnal výkon virtuálních systémů jak na operačním systému Microsoft Windows, tak i pod Linuxem. Mezi testovanými virtualizacemi byl VirtualPC2007 určený pouze pro Windows, dále Wmware Server 1.0.4 schopný fungování jak pod Windows či Linuxem a jako zástupce linuxových distribucí Xen 3.1. Změřené výsledky jsou vidět na obrázku.<sup>7</sup>

|                                    |                  | Pod Windows       |                   | Pod Linuxem     |                 |
|------------------------------------|------------------|-------------------|-------------------|-----------------|-----------------|
| <b>Popis</b>                       | <b>Native</b>    | <b>VmWare</b>     | <b>Virtual PC</b> | <b>VmWare</b>   | <b>XEN</b>      |
| Spočítání faktoriálu čísla 10001   | 0,177 s          | 0,194s            | 0,196s            | 0,177 s         |                 |
| Spočítání prvních 30000 prvočísel  | 0,198s           | 0,210 s           | 0,248s            | 0,189s          |                 |
| Spočítání determinantu matice 9x9  | 0,129s           | 0,143s            | 0,157s            | 0,132s          |                 |
| Spočítání inverzní matice 200x200  | 0,180 s          | 0,1885            | 0,206s            | 0,175 s         |                 |
| Násobení matic 250x250             | 0,222s           | 0,242s            | 0,307s            | 0,231 s         |                 |
| <b>Celkem</b>                      | 0,906            | 0.977             | 1,114             | 0,903           |                 |
| <b>Dhrystones</b>                  | 929              | 847               | 804               | 941             |                 |
| <b>Whetstones</b>                  | 694              | 677               | 626               | 697             |                 |
| <b>MIPS</b>                        | 797              | 742               | 642               | 808             |                 |
| <b>MFLOPS</b>                      | 897              | 884               | 725               | 832             |                 |
| <b>Celkem</b>                      | 3257             | 3150              | 2797              | 3278            |                 |
| Výkon grafické karty (no driver)   | 11 <sub>s</sub>  | 32 <sub>s</sub>   | 12 <sub>5</sub>   | 11 <sub>s</sub> |                 |
| Výkon grafické karty (with driver) | 11 <sub>s</sub>  | 15 <sub>5</sub>   | 10,5 s            | 11 <sub>s</sub> |                 |
| <b>Celkem</b>                      | 22               | 47                | 22,5              | 22              |                 |
| tar a gzip Linux kernelu           | 28 <sub>5</sub>  | 1 <sub>mp0</sub>  | 1m17              | 42 s            | 28 <sub>5</sub> |
| make bzimage                       | 5 <sub>mp0</sub> | 10 <sub>m</sub> 9 | 12m1              | 7m45            | 5 <sub>m2</sub> |
| Kopírování souboru (blok=512 bit.) | 0,5 s            | 2 <sub>S</sub>    | 15 <sub>5</sub>   | 1 <sub>s</sub>  | 0,5s            |
| Kopírování souboru (blok=10 bit.)  | 3,2s             | 6s                | 135 <sub>s</sub>  | 4.6s            | 3,3s            |
| Vykreslování znaků na obrazovku    | 2,5s             | 17 <sub>s</sub>   | 13 <sub>5</sub>   | 13 <sub>5</sub> | 2,6s            |
| Matematický výpočet                | 6,5 s            | 10 <sub>5</sub>   | 15 <sub>s</sub>   | 7 <sub>s</sub>  | 6, 6s           |

*Obr. 17: Connect! - porovnaní výkonu* 

<sup>7</sup> Virtualizace na 3 způsoby

# **5. Serverové služby**

Pro serverové služby se jako nejoptimálnější řešení využívá systém, kdy každá služba běží na vlastním fyzickém zařízení a operační systém, běžící na tomto zařízení, je co nejvíce přizpůsoben požadované službě. Toho lze docílit kompilací jádra a příslušných balíčků. Jelikož samotná kompilace nepatří mezi triviální záležitosti a doporučuje se pouze zkušenějším uživatelům, vystačí si většina s předkompilovaným systémem. Více fyzických serverů lze efektivněji nahradit virtualizací a služby provozovat na jednotlivých doménách.

Mezi jednu z nejčastějších služeb patří web. Webový server může obsahovat jednoduché html stránky, přes složitější php, fotogalerie či veliké databázové systémy. Nejvíce používaný program ať už pro Windows, nebo Linux, je *Apache,* jenž je založen na principu rozšiřujících modulů včetně virtuálního webového serveru, který umožňuje zobrazení více stránek pro různé IP adresy.

Další významnou službou je e-mail. Na emailovém serveru je nej obtížnější nastavit zabezpečení tak, aby umožňoval širokou škálu možností, ale zároveň byl dobře zabezpečen proti zneužití. Dále by také měl obsahovat spamový filtr.

Ve větších firmách se využívá také VPN. Tato služba slouží ke vzdálenému přístupu do podnikové sítě. Uživatel tak může pracovat s počítačem stejně, jako by se fyzicky nacházel přímo ve firmě. Jediné, co k tomu potřebuje, je internet a klienta vpn. Mezi nejrozšířenější druhy patří CiscoVPN, OpenVPN a MicrosoftVPN.

Jako další komunikační prvek se čím dál častěji využívá Jabber. Princip má podobný jako u nás velmi populární icq, avšak oproti němu má mnohem přívětivější licenční podmínky, široké možnosti rozšíření, šifrování celé komunikace nebo vytváření lokálních serverů.

# **6. Problémy a řešení**

V následujících podkapitolách jsem rozepsal problémy, se kterými jsem se setkal, i náznak jejich řešení. Zároveň zde je popis instalace a spuštění plně virtualizovaných domén, například s operačním systémem Microsoft Windows.

#### *6.1 Xen na notebooku*

Virtualizaci jsem zkoušel také na několika noteboocích značky IBM, později IBM/Lenovo, a to jak VirtualBox v grafickém prostředí, tak i Xen. Z operačních systémů jsem zkoušel OpenSuse, Ubuntu či Kubuntu a jako nejčastější distribuci jsem využíval Debian. Pravděpodobně proto, že jsem počítače dostával relativně jako nové, objevovaly se nejčastěji chyby spojené právě se špatnou kompatibilitou mezi hardwarem a ovladači pro Xen, které nový hardware neznaly. Zároveň s tím docházelo k relativně časté aktualizaci jádra systémů, a tím vznikající nové chyby. Většinou snaha o zprovoznění virtualizace pomocí Xenu skončila nemilosrdnou chybou Kernel Panic. Na některých distribucích dokonce nebylo možné vůbec nainstalovat hypervisor.

Jediné řešení tak bohužel představovalo napsat hlášení o chybě a poslat ho jak vývojářům distribuce, tak i autorům Xenu, a čekat na další aktualizace. Například u nového notebooku IBM/Lenovo R500 nebylo možné s operačním systémem Debian 4.0 spustit počítač do hypervisoru. Vždy se výpis zastavil na problémech s procesory.

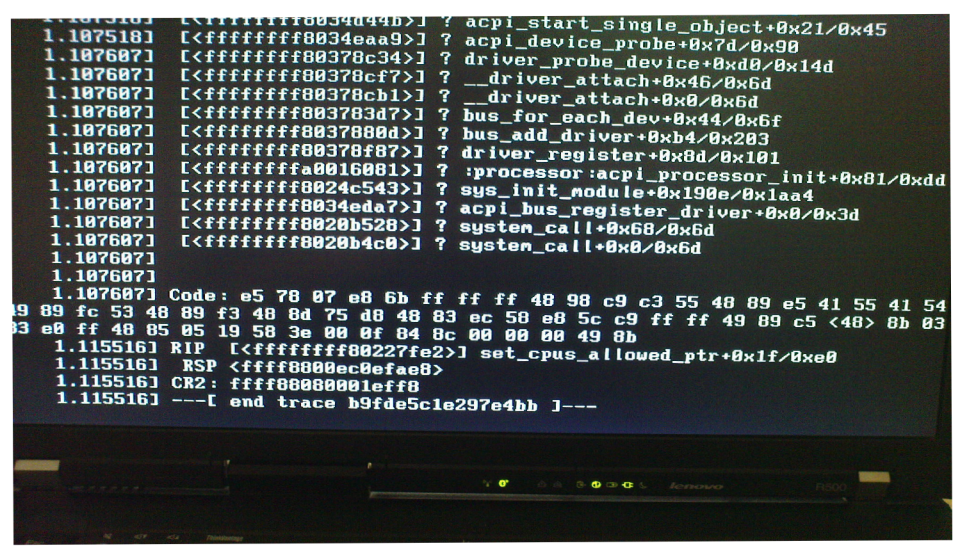

*Obr. 18: Xen - chyba procesoru* 

Pomohla až nová verze Debianu 5.0 a Xen verze 3.2, kdy instalace Xenu a spuštění hypervisoru proběhlo bez problému. Protože tento notebook již obsahuje hardwarovou podporu pro plnou virtualizaci, uvedl jsem dále návod na zprovoznění operačního systému Microsoft Windows XP. Z internetu jsem stáhl studentskou verzi tohoto operačního systému a vytvořil na disku obraz o velikosti 8Gb a nainstaloval balíček *xtightvncviewer* 

*aptitude install xtightvncviewer dd if=/dev/zero of=/home/xen/windows.img bs=1024k count=8000* 

Dále bylo potřeba vytvořit konfigurační soubor /etc/xen/windows.cfg a vložit do něj obsah.<sup>1)</sup>

#### *mcedit /etc/xen/windows. cfg*

Po té lze virtuální doménu spustit klasickým příkazem *xm create /etc/xen/windows.cfg* a zjistit, na kterém portu poslouchá vnc. Konkrétní porty získáme pomocí

#### *netstat -top*

Nyní již stačí spustit správce vzdálené plochy, jako počítač vyplnit IP adresu a port (například: 127.0.0.1:5901) a připojit se. Po dokončení instalace se doporučuje násilně vypnout doménu *(xm destroy windows)* a v konfiguračním souboru této domény změnit položku *"boot="dc"íí*  na "*boot= "c* "", aby se zabránilo opakovanému spuštění instalace.<sup>8</sup>

<sup>1)</sup> viz příloha č. 31

<sup>8</sup> How To Run Fully-Virtualized Guests (HVM) With Xen 3.2 On Debian Lenny (x86\_64)

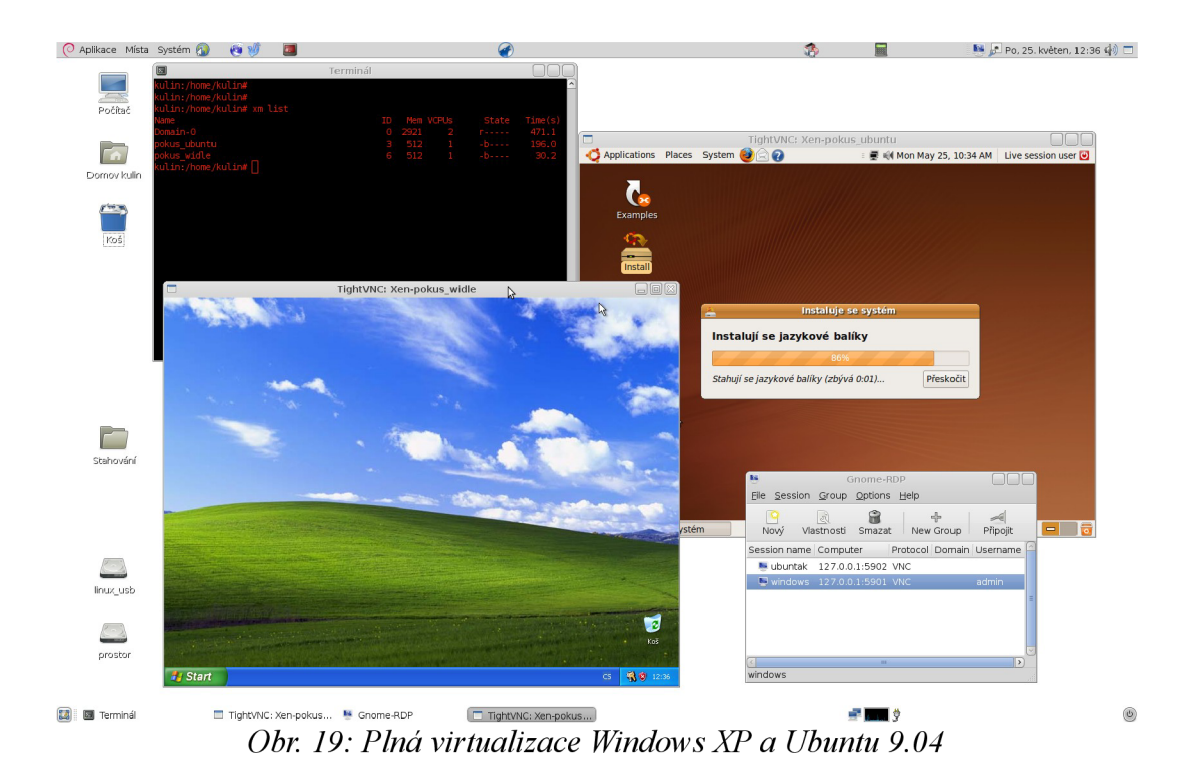

### *6.2. Poškození systému*

Další problém nastal na serveru, na kterém běžel Xen s komunikační službou Jabber. V důsledku několikanásobné kompilace Honovaného jádra a poškozenému disku došlo k výpadku celého systému. Především díky oddělenému diskovému poli nebyly poškozeny obrazy, a tak byl obraz tohoto virtuálního stroje během dvaceti minut přesunut na jiný server se Xenem a Jabber dále fungoval beze změny pro koncové uživatele.

# **7. Závěr**

Operační systém založený na GNU / Linux představuje levné a spolehlivé řešení pro servery. Po nainstalování grafického prostředí se z Linuxu stane plnohodnotný systém také pro běžné stolní počítače nebo notebooky. Především díky veliké podpoře vývojářů Debianu a distribucí z něho odvozených už téměř vymizely nedostatky v podobě nekompatibilních ovladačů pro hardware i málo aplikací, které by nahradily aplikace známé z jiných operačních systémů. Většina chyb či nedostatků byla opravena v rámci aktualizací nebo nových verzí. Přitom doba od zjištění bezpečnostní mezery po vydání záplaty se pohybovala v řádech dnů.

Virtualizace není jen módní trend, ale především řešení, jak efektivně využít volný výpočetní výkon počítače, a umožnění práce s více operačními systémy či architekturami zároveň. Na stolních počítačích se pro svou jednoduchost a uživatelskou přívětivost nejčastěji vyskytuje VMware nebo stále oblíbenější VirtualBox. Mezi servery se očekává, že v blízké budoucnosti převezme "štafetu" virtuálních strojů prostředí KVM, které má nativní podporu přímo v jádru systému. V dnešní době se ale stále považuje virtualizace pomocí softwaru Xen za nejefektivnější řešení z možných virtualizací. Díky paravirtualizaci vyniká vysokým výkonem a nižší hardwarovou náročností. Pokud fyzický počítač podporuje hardwarovou virtualizací, je možné zprovoznit jakýkoli operační systém v režimu plné virtualizace. Týdenní zátěžový test prověřil nejen kvalitu samotného serveru, ale především stabilitu jednotlivých virtuálních domén včetně samotného hypervisoru.

Na notebooku jsem si také ověřil "pokrok", kdy ze začátku Debian nemohl vůbec rozpoznat jednotlivý hardware, v další verzi již šel nainstalovat, ale při pokusu spustit hypervisor Xen docházelo k havárii celého systému. V zatím poslední verzi již ale vše funguje bez problémů, včetně plné virtualizace nebo migrace virtuálních domén mezi serverem a notebookem.

# **Literatura**

[1] DEDECIUS, Kamil. *(Para)virtualizace pro každého - Xen* [online]. 2005 , poslední aktualizace 29.08.2006 [cit. 29.11.2008]. Dostupné z URL:

[<http://www.linuxexpres.cz/praxe/para-virtualizace-pro-kazdeho-xen/>](http://www.linuxexpres.cz/praxe/para-virtualizace-pro-kazdeho-xen/).

[2] DIRBÁK, Ivan. *Xen - základy virtualizácie* [online]. 1999 , poslední aktualizace 19.11.2008 [cit. 03.12.2008]. Dostupné z URL:

*<[http://www.abclinuxu.cz/clanky/system/xen-zaklady-virtualizacie/>.](http://www.abclinuxu.cz/clanky/system/xen-zaklady-virtualizacie/)* 

- [3] FALKO. *How To Run Fully-Virtualized Guests (HVM) With Xen 3.2 On Debian Lenny (x86 64)* [online]. 2009, poslední aktualizace 05.03.2009 [cit. 22.05.2009]. Dostupné z URL:  $\langle \frac{http://www.howtoforge.com/how-to-run-fully-virtualized-guestos-hvm-with-xen 3.2$ -on-debian-lenny-x86 $64$ />.
- [4] FARKASOVA, Blanka. KRCAL , Martin. *Projekt Bibliografické citace dokumentů dle normy ČSN ISO 690 a ČSN ISO 690-2* [online]. 2004, [cit. 24. 05. 2009]. Dostupné z URL: [<http://www.citace.com/>](http://www.citace.com/)
- [5] GOHR, Andreas. *Virtualization with XEN and Debian Etch* [online]. 2005 , poslední aktualizace 30.01.2007 [cit. 29.11.2008]. Dostupné z URL:

<http://www.cosmocode.de/en/blogs/gohr/20070130123639/>.

- [6] KOLAJA, Marcel. *Balíčkovací systém distribuce Debian GNU/Linux: apt* [online]. 1998 , poslední aktualizace 30.06.2003 [cit. 14.02.2009]. Dostupné z URL: *<[http://www.root.cz/clanky/balickovaci-system-debian-gnu-linux-apt/>.](http://www.root.cz/clanky/balickovaci-system-debian-gnu-linux-apt/)*
- [7] KOLAJA, Marcel. *Balíčkovací systém distribuce Debian GNU/Linux, část první, druhá*  [online]. 1998 , poslední aktualizace 12.06.2003 [cit. 14.02.2009]. Dostupné z URL: [<http://www.root.cz/clanky/balickovaci-system-debian-gnulinux-l/>](http://www.root.cz/clanky/balickovaci-system-debian-gnulinux-l/).
- [8] *Debian.* Zpracoval kolektiv autorů, [online]. 1999, poslední aktualizace 17.04.2009 [cit. 24.05.2009]. Dostupné z URL: [<http://cs.wikipedia.org/wiki/Debian/>.](http://cs.wikipedia.org/wiki/Debian/)
- [9] *[Debian-linux.cz.](http://Debian-linux.cz)* Zpracoval kolektiv autorů [online]. 2008 , poslední aktualizace 10.02.2009 [cit. 18.03.2009]. Dostupné z URL: <[http://www.debian-linux.cz/rubrika/nasazeni/>](http://www.debian-linux.cz/rubrika/nasazeni/).
- [10] *Debian WikiXEN.* Zpracoval kolektiv autorů, [online], poslední aktualizace 21.05.2009 [cit. 22.05.2009]. Dostupné z URL: <[http://wiki.debian.org/Xen/>](http://wiki.debian.org/Xen/).
- [11] *Pravidla českého pravopisu.* Zpracoval kolektiv autorů. 1. vydání. Brno: Lingea, 2008. 895 s. ISBN 978-80-87062-47-0.
- [12] *Virtualizace na 3 způsoby.* Zpracoval kolektiv autorů [online]. 2008 , poslední aktualizace 13.01.2008 [cit. 14.02.2009]. Dostupné z URL:

[<http://connect.zive.cz/trikrat-virtualizace-vmware-server-virtual-pc-2007-xen-3/>](http://connect.zive.cz/trikrat-virtualizace-vmware-server-virtual-pc-2007-xen-3/).

- [13] *XEN.* Zpracoval kolektiv autorů, [online], poslední aktualizace 17.05.2009 [cit. 22.05.2009]. Dostupné z URL: <[http://wiki.debian.org/Xen/>](http://wiki.debian.org/Xen/).
- [14] *XEN3.3 Users'Manuál.* Zpracoval kolektiv autorů, [online]. 2002 , poslední aktualizace 2008 [cit. 15.3.2009]. Dostupné z URL: <http://bits.xensource.com/Xen/docs/user.pdf/>.
- [15] PŘIBYL, Adam. *Kde získat Linux a jaký si vybrat* [online]. 2005 , [cit. 29.11.2008], Dostupné z URL: <[http://www.linux.cz/>.](http://www.linux.cz/)
- [16] RUSS, Herrold. *Creating and installing a CentOS 5 domU instance* [online]. poslední aktualizace 30.10.2008 [cit. 22.05.2009]. Dostupné z URL: <[http://wiki.centos.org/HowTos/Xen/InstallingCentO SDomU/>](http://wiki.centos.org/HowTos/Xen/InstallingCentO%20SDomU/).
- [17] SUCHY, Miroslav. *Úvod do virtualizace pomocíXENu* [online]. 1998 , poslední aktualizace 08.03.2007 [cit. 29.11.2008]. Dostupné z URL: [<http://www.root.cz/clanky/uvod-do-virtualizace-pomoci-xenu/>](http://www.root.cz/clanky/uvod-do-virtualizace-pomoci-xenu/).
- [18] ZEMAN , Václav. RAJMIC, Pavel. SYSEL Petr. Vyhláška děkana: *Věcné a typografické pokyny a zásady pro psaní studentských prací pro obory garantované ÚTKO FEKT VUT v Brně* [online]. 2007, poslední aktualizace 14.05.2009 [cit. 24.05.2009]. Dostupné z URL: <http://www.utko.feec.vutbr.cz/files/200000462-6e6b16f64f/Pokyny\_zaverecne\_prace\_4  $2009.$ pdf $\geq$ .

# **Seznam příloh**

Příloha 1: Použité zkratky a výrazy

Příloha 2: Seznam obrázků

Příloha 3: Výpis příkazů

### *Příloha 1: Použité zkratky a výrazy*

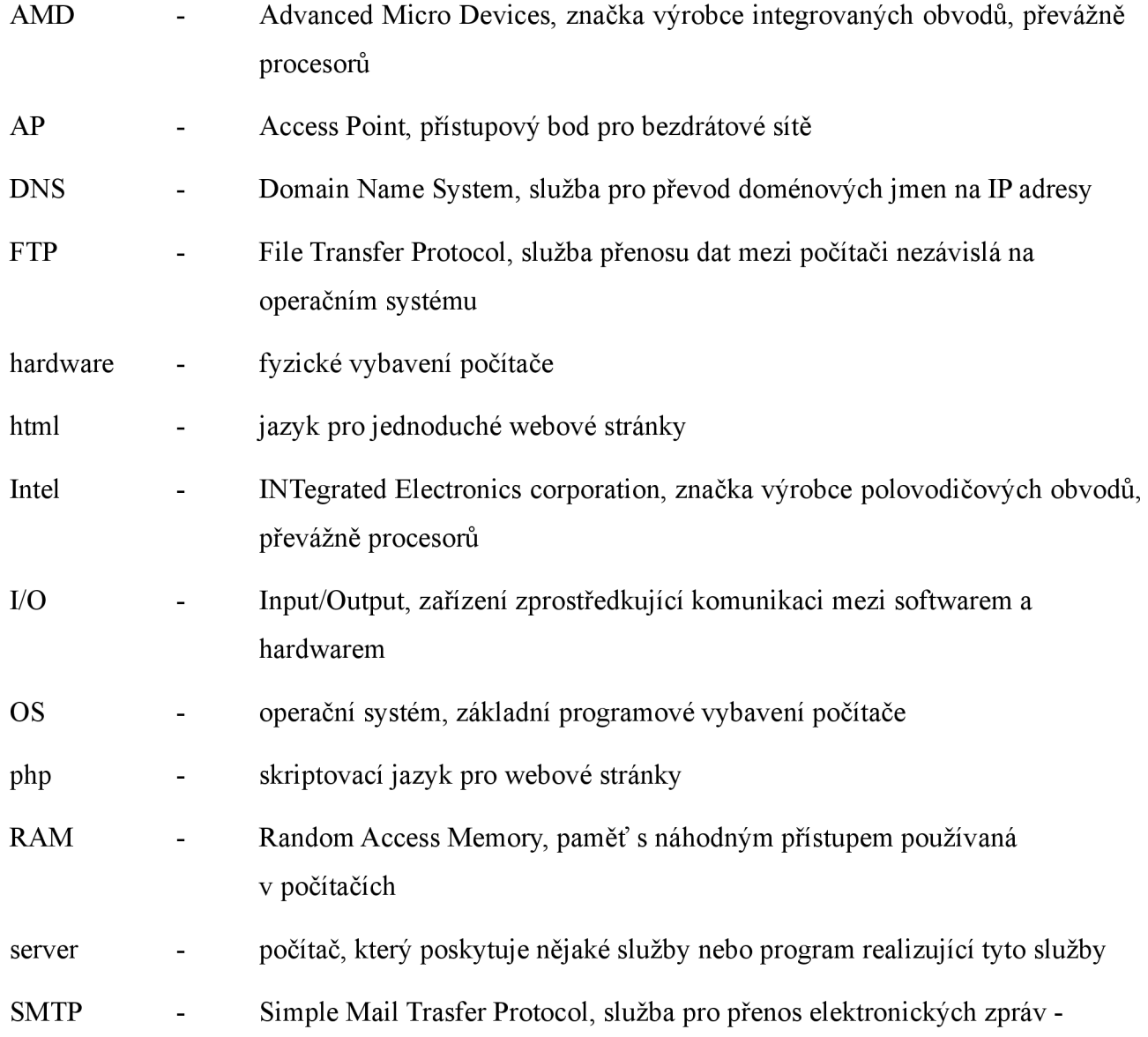

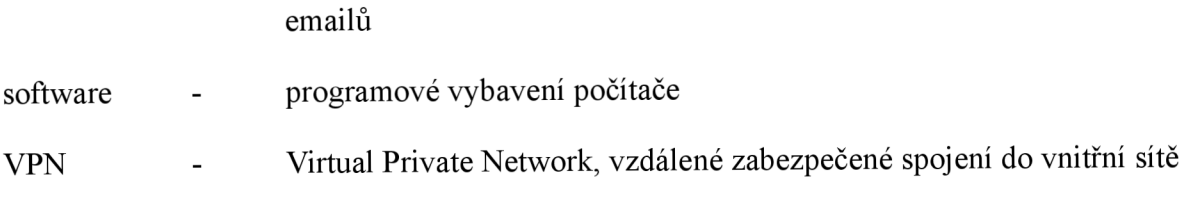

### *Příloha 2: Seznam obrázků*

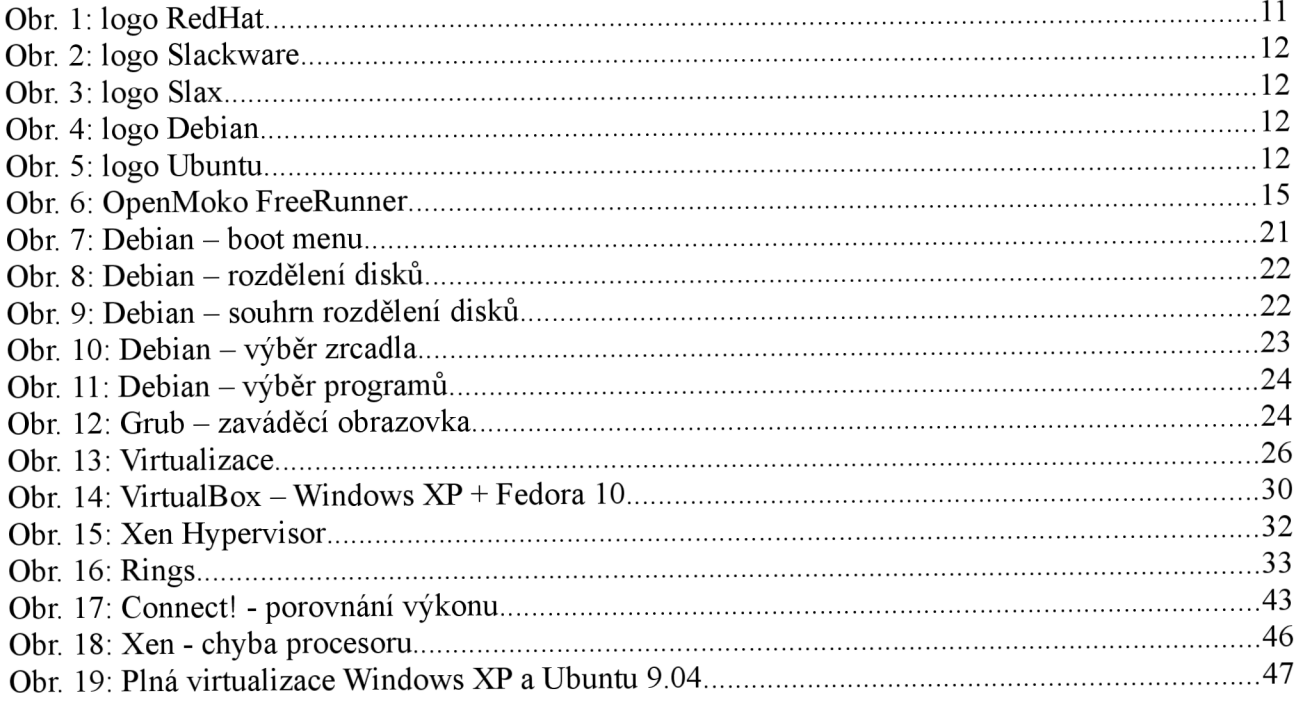

#### *Příloha 3: Výpis příkazů*

#### **a) /etc/fstab**

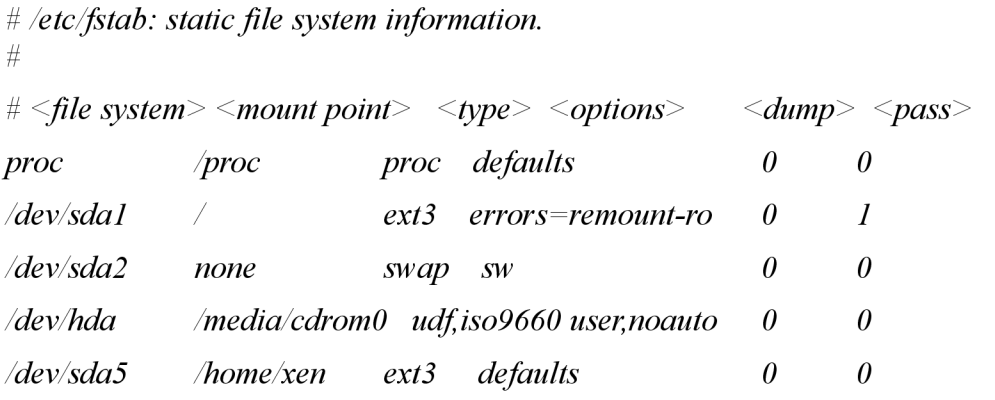

#### **b) mount**

*Orca:~# mount /dev/sdal on / type ext3 (rw, errors remount-ro) tmpfs on /lib/init/rw type tmpfs (rw,nosuid,mode=0755) proc on /proc type proc (rw,noexec,nosuid,nodev) sysfs on /sys type sysfs (rw,noexec,nosuid,nodev) procbususb on /proc/bus/usb type usbfs (rw) udev on /dev type tmpfs (rw,mode=0755) tmpfs on /dev/shm type tmpfs (rw,nosuid,nodev) devpts on /dev/pts type devpts (rw,noexec,nosuid,gid=5,mode=620) /dev/sda5 on /home/xen type ext3 (rw)* 

#### **c) apt-get install**

*Orca:~# apt-get installxen-docs-\* Čtu seznamy balíků... Hotovo Vytvářím strom závislostí Ctu stavové informace... Hotovo*  Pozn: vybírám xen-docs-3.2 pro regulární výraz "xen-docs-\*" *Následující extra balíky budou instalovány: xen-docs-3.2 Následující NOVE balíky budou nainstalovány: xen-docs-3.2 0 aktualizováno, 1 nově instalováno, 0 k odstranění a 3 neaktualizováno.*  *Potřebuji stáhnout 1198kB archivů. Po této operaci bude na disku použito dalších 1253kB. Chcete pokračovat [Y/nJ?* 

#### **d) Disk and Sizing Options**

*# Disk and Sizing options.* 

 $##$ 

*#* 

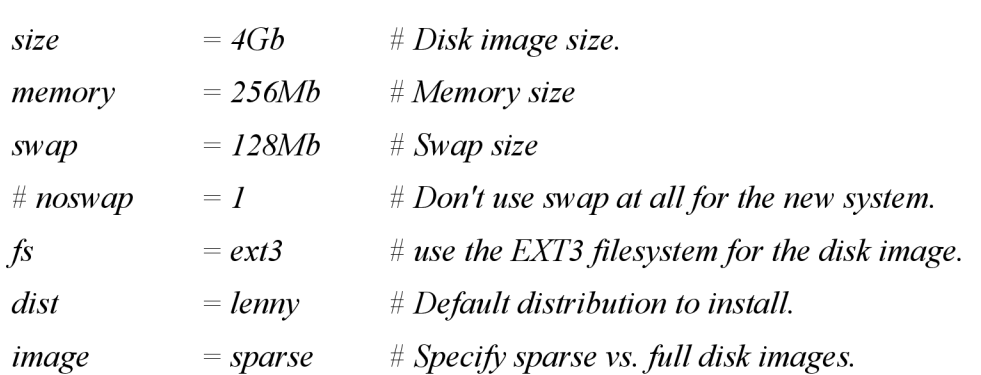

#### e) xen-create image

*Orca:~# xen-create-image —hostname orca-pokus —ip 10.107.61.233 —size 2Gb General Information* 

--------------------

*Hostname : orca-pokus Distribution : lenny Partitions : swap 128Mb (swap)*   $\frac{1}{2} \int_{-\infty}^{\infty} \frac{dx}{y} \, dy = \frac{1}{2} \int_{-\infty}^{\infty} \frac{1}{2} \, dy = \frac{1}{2} \int_{-\infty}^{\infty} \frac{1}{2} \, dy = \frac{1}{2} \int_{-\infty}^{\infty} \frac{1}{2} \, dy = \frac{1}{2} \int_{-\infty}^{\infty} \frac{1}{2} \, dy = \frac{1}{2} \int_{-\infty}^{\infty} \frac{1}{2} \, dy = \frac{1}{2} \int_{-\infty}^{\infty} \frac{1}{2} \, dy = \frac{1}{2} \int_{$ *2Gb (ext3) Image type : sparse Memory size : 256Mb Kernel path : /boot/vmlinuz-2.6.26-2-xen-686 Initrdpath : /boot/initrd.img-2.6.26-2-xen-686* 

#### *Networking Information*

-----------------------

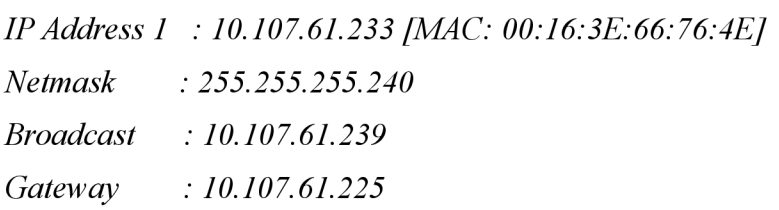

*Creating partition image: /home/xen/domains/orca-pokus/swap.img Done Creating swap on /home/xen/domains/orca-pokus/swap.img Done Creating partition image: /home/xen/domains/orca-pokus/diskimg Done Creating ext3 filesystem on /home/xen/domains/orca-pokus/diskimg Done Installation method: debootstrap Done Running hooks Done* 

*No role scripts were specified. Skipping* 

*Creating Xen configuration file Done Setting up root password Enter new UNIX password: Retype new UNIX password: passwd: password updated successfully All done* 

*Logfile produced at: /var/log/xen-tools/orca-pokus.log* 

#### **f) xm list**

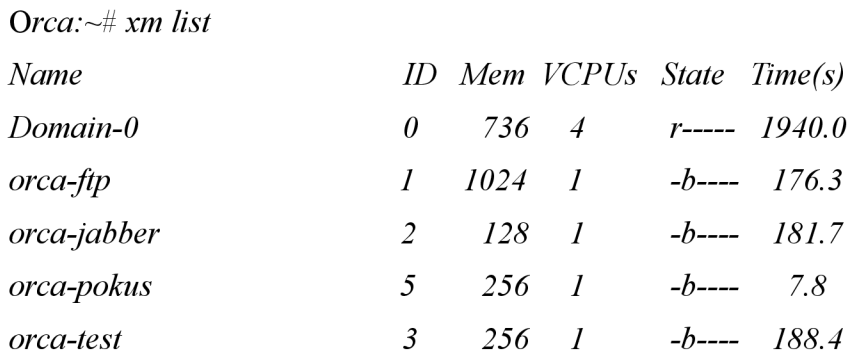

### *orca-vpn* 4 128 *1* -*b*---- 185.0

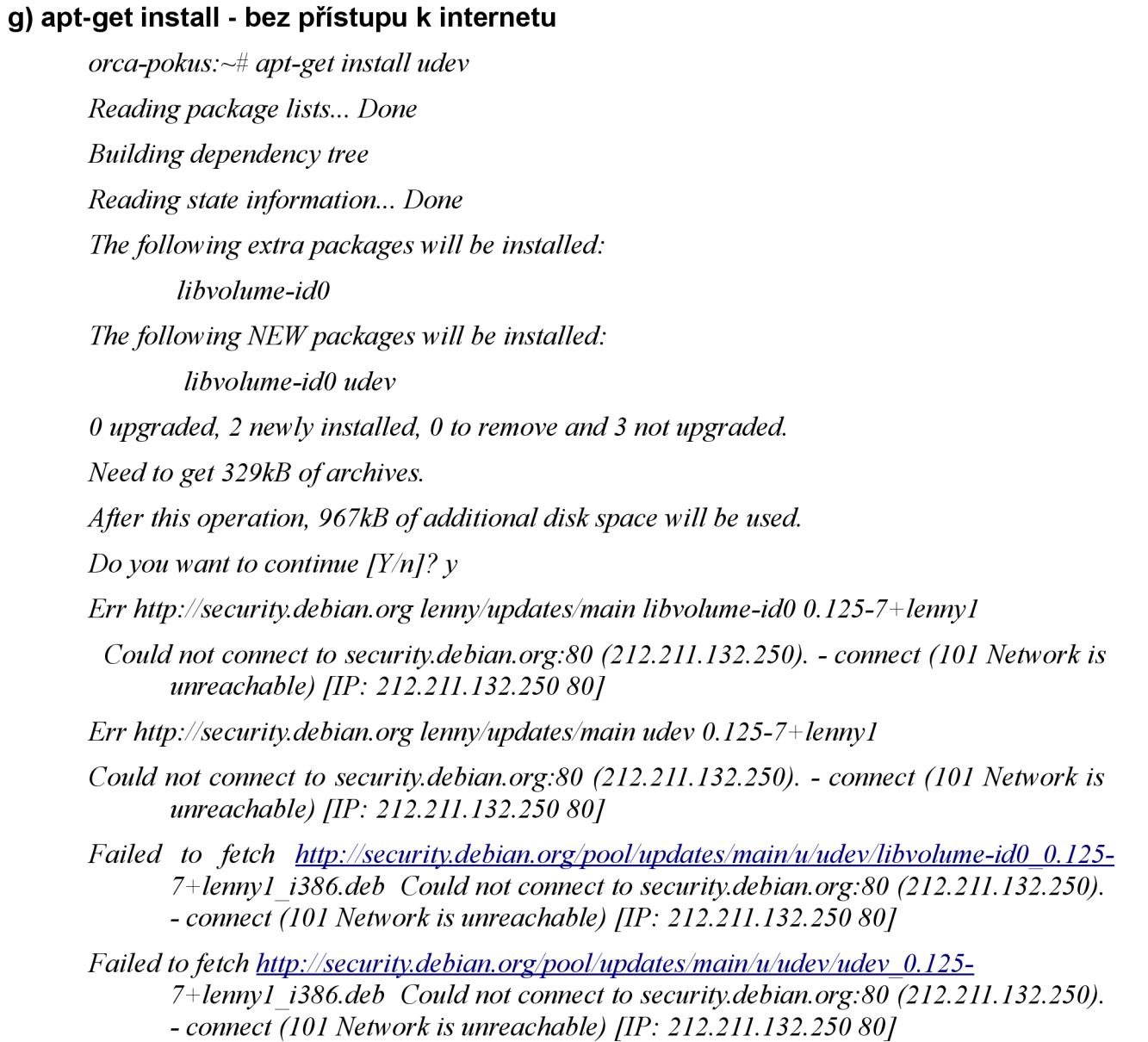

*E: Unable to fetch some archives, maybe run apt-get update or try with -fix-missing?* 

### **h) cat /proc/cpuinfo**

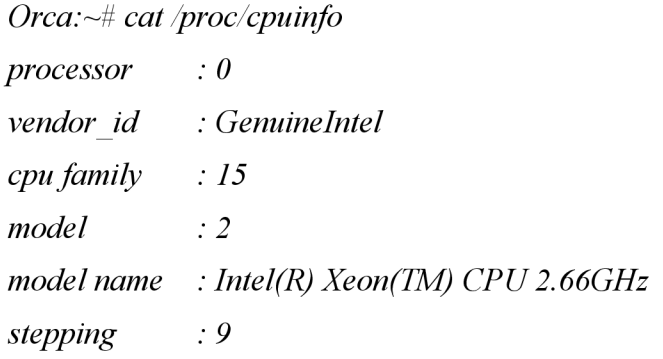

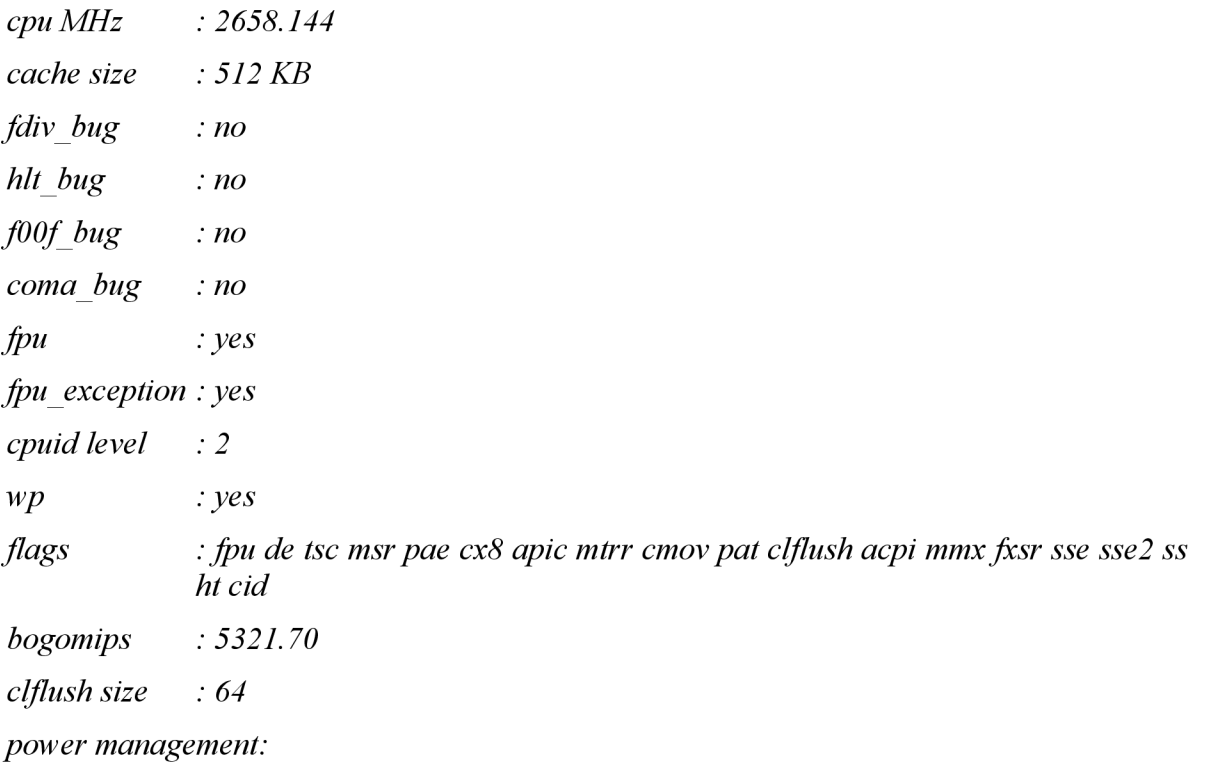

#### **i) xen-create-image centos**

*Orca:~# xen-create-image -size 2Gb -ip 10.107.61.245 -hostname orca-centos -installmethod rinse -dist centos-5* 

*General Information* 

\_\_\_\_\_\_\_\_\_\_\_\_\_\_\_\_\_\_\_\_\_

*Hostname : orca-centos Distribution : centos-5 Partitions : swap 128Mb (swap)*   $\frac{1}{2}$ *2Gb (ext3) Image type : sparse Memory size : 256Mb Kernel path : /boot/vmlinuz-2.6.26-2-xen-686 Initrdpath : /boot/initrd.img-2.6.26-2-xen-686* 

#### *Networking Information*

\_\_\_\_\_\_\_\_\_\_\_\_\_\_\_\_\_\_\_\_\_\_\_

*IP Address 1 : 10.107.61.245 [MAC: 00:16:3E:CC:31:0E] Netmask : 255.255.255.240 Broadcast : 10.107.61.239* 

*Gateway : 10.107.61.225* 

*Creating partition image: /home/xen/domains/orca-centos/swap.img Done Creating swap on /home/xen/domains/orca-centos/swap.img Done Creating partition image: /home/xen/domains/orca-centos/disk.img Done Creating ext3 file system on /home/xen/domains/orca-centos/disk.img Done Installation method: rinse Done Running hooks Done No role scripts were specified. Skipping Creating Xen configuration file Done Setting up root password passwd' command not found in the new install. All done Logfile produced at: /var/log/xen-tools/orca-centos.log* 

#### **j) spuštění CentOS**

*Welcome to CentOS release 5.2 (Final) Press T to enter interactive startup. Setting clock: Sun May 24 11:02:19 EDT 2009 f OK J Starting udev: f OK J Setting hostname localhost.localdomain: f OK J Checking filesystems Checking all file systems. [/sbin/fsck.ext3 (!)—/] fsck.ext3 -a /dev/sdal /dev/sdal: clean, 14948/256512 files, 94788/512256 blocks [OK] Remounting root file system in read-write mode: [ OK ]* 

*Mounting local filesystems: [ OK ] Enabling /etc/fstab swaps: [ OK ] INIT: Entering runlevel: 4 Entering non-interactive startup Bringing up loopback interface: [ OK ] Bringing up interface ethO: Determining IP information for ethO... failed [FAILED] Starting system logger: f OK J Starting kernel logger: [ OK ] Starting sshd: [ OK ]* 

#### **k) xm console centos**

*Orca:~# xm console centos* 

*[ 47.276589] rate limit: 711 messages suppressed* 

*[ 47.276589] clocksource/O: Time went backwards: ret=330f94af6f delta=- 95763043008589 shadow=32fda2e79foffset=llf23dl2* 

*[ 47.276589] ratelimit: 184 messages suppressed* 

*[ 47.276589] clocksource/O: Time went backwards: ret=343 7754701 delta=- 95758079011003 shadow=3427a92e5a offset=fcc7e29* 

*[ 47.276589] ratelimit: 180 messages suppressed* 

*[ 47.276589] clocksource/O: Time went backwards: ret=3561f5434b delta=-* 95753071012977 shadow=3551af750b offset=10462daf

*[ 47.276589] ratelimit: 197 messages suppressed* 

*[ 47.276589] clocksource/O: Time went backwards: ret=368b812520 delta=- 95748079012508 shadow=367b8c2170 ojfset=ff5793e* 

*[ 47.276590] ratelimit: 193 messages suppressed* 

*[ 47.276590] clocksource/O: Time went backwards: ret=37b6b855a5 delta=- 95743059008023 shadow=37a592682a offset=1126626c* 

#### **I) obsah /etc/xen/windows.cfg**

*import os, re* 

*arch = os.uname()[4]* 

*kernel = "/usr/lib/xen-default/boot/hvmloader"* 

*builder='hvm'* 

*memory = 512 #velikost paměti* 

*shadow memory = 8* 

*name = "windows" #název virtuálního stroje vif = ['type=ioemu, bridge=ethO'] disk = [ 'file:/home/xen/windows.img,xvda,w', file:/home/kulin/windowsXP.iso,xvdc:cdrom,r' ] device model = '/usr/lib/xen-default/bin/qemu-dm' # boot on floppy (a), hard disk (c) or CD-ROM (d) # default: hard disk, cd-rom, floppy boot= "dc " #pořadí spouštění - CD, HDD* 

*sdl=0* 

*vnc=l vnclisten="0.0.0.0" ^poslouchá na všech rozhraních vncconsole=1 vncpasswd= 'heslo' #heslo pro vnc, bez hesla " stdvga=0 serial ='pty' usbdevice='tablet'* 

*on\_poweroff= 'destroy' on reboot = 'restart' on crash = 'restart'*